# **KMS Player 取扱説明書**

# **教師操作編**

第1版 2024年3月2日更新

こだまリサーチ株式会社

目次

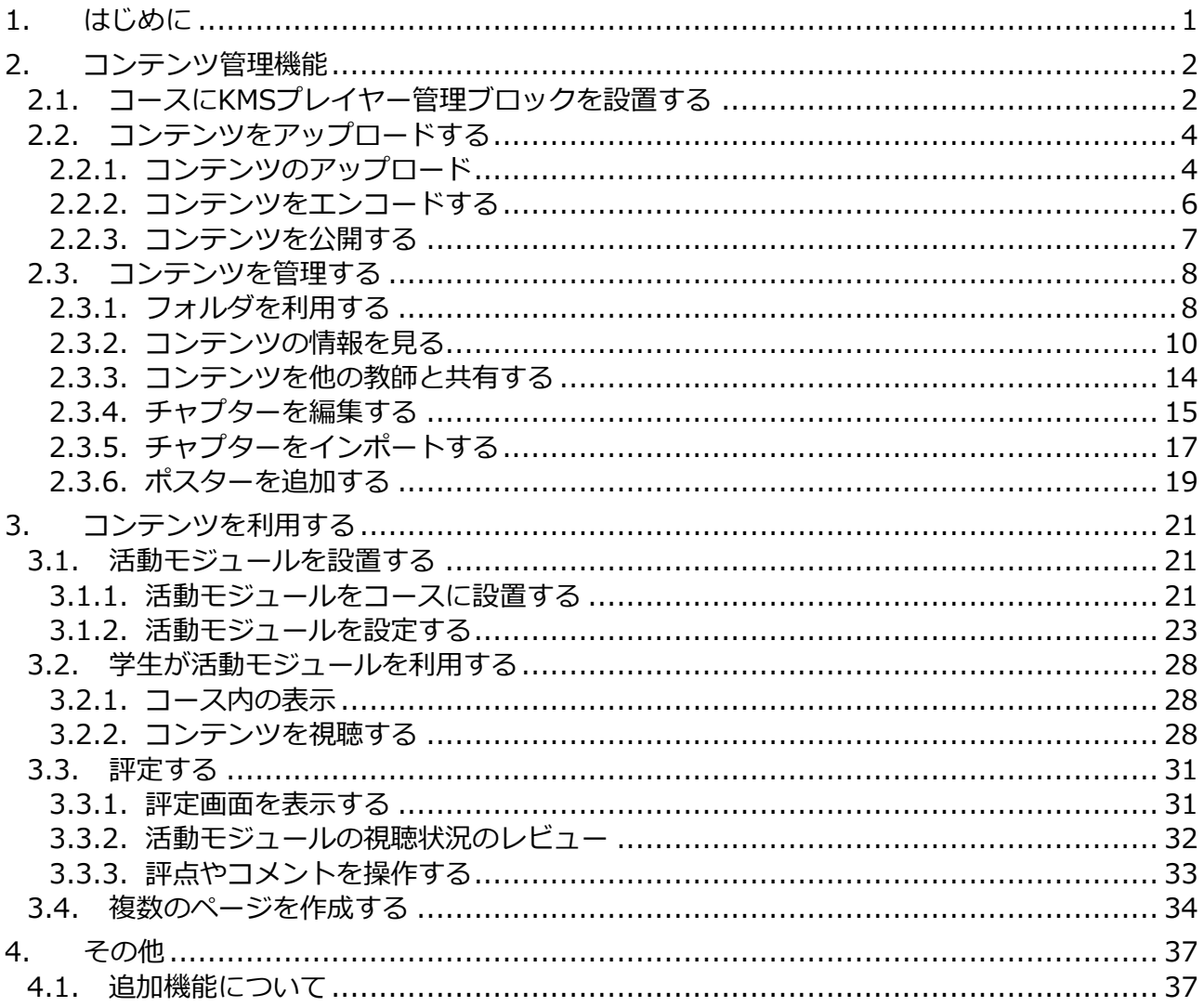

## 注記

仕様は予告なく変更になる場合があります。

利用するSaaSやPaaSの仕様は日進月歩であるため、本書での解説と一部が噛み合わない場合があ りますが、その場合は現行動作を優先してください。

# <span id="page-2-0"></span>**1. はじめに**

本書では、KMSプレイヤー(以下、「本製品」といいます)の教師権限での操作について解 説しています。

主な操作の流れは、以下の通りです。

(1) コンテンツ管理機能でコンテンツをアップロードする

(2) コースでコンテンツを利用するため、KMSプレイヤー活動モジュールを設置する

(3) 学生がコースに設置された活動モジュールからコンテンツを閲覧する

(4) 評定をする

# <span id="page-3-0"></span>**2. コンテンツ管理機能**

教師は、自分が所有している動画コンテンツを本機能で管理できます。 管理するコンテンツを、本機能を用いてAzure Media Servicesにアップロードし、再生す るための設定を行い、また、チャプターなどの付加情報を追加することができます。 このようにして準備したコンテンツを、コース上に配置する活動モジュールを使って学生 に提示し、その視聴履歴を確認したり、視聴履歴に基づいて自動または手動で評定を行う ことができます。

# <span id="page-3-1"></span>**2.1. コースにKMSプレイヤー管理ブロックを設置する**

まず最初に、コンテンツ管理を行うためのブロックモジュールをコース内に設置します。 ブロックの設置は、一般的なブロックの配置と同じ操作です。

#### (1) 編集モードを開始する

まず、担当しているコースのいずれかに入り、[編集モード]ボタンをクリックして、 編集モードを開始します。

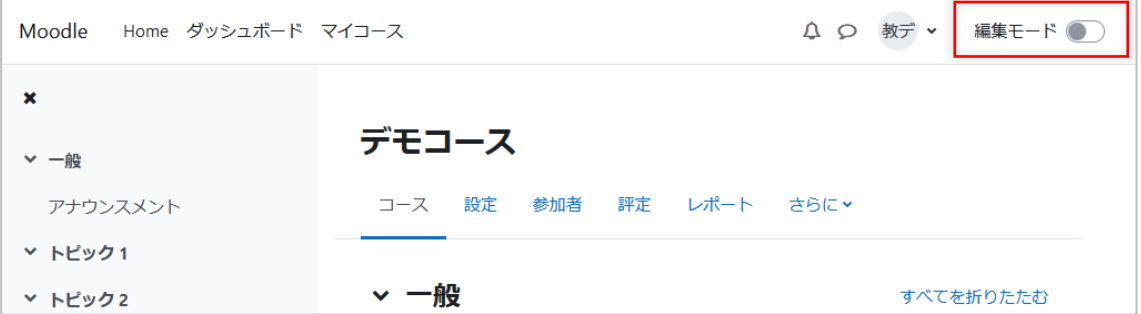

## (2) ブロックを追加する

ブロックドロワが表示されていないときは、ブロックドロワを表示します。

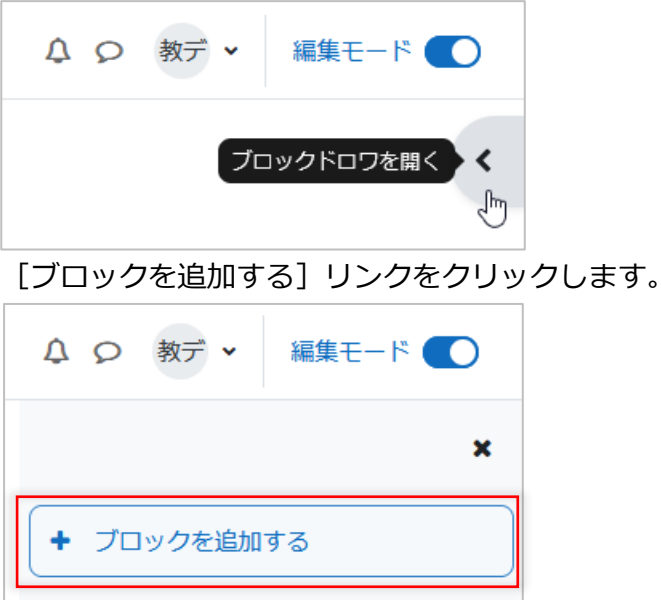

「ブロックを追加する」ダイアログが表示されますので、一覧から「KMSプレイヤー管 理」をクリックして選びます。

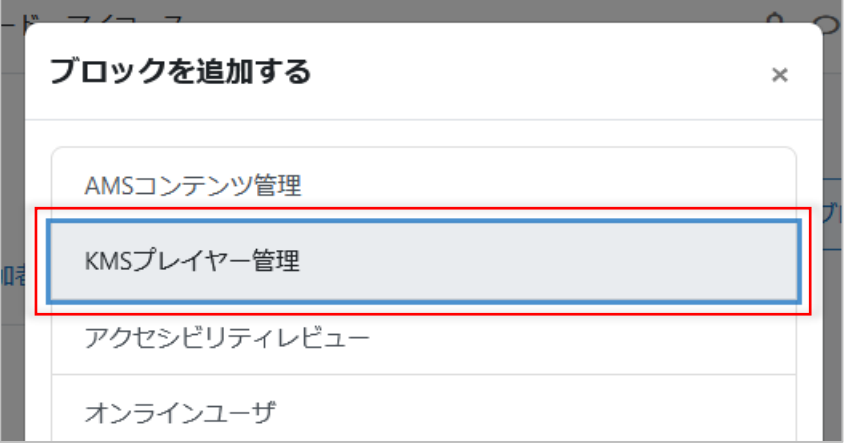

すると、以下のようにブロックがブロックドロワに表示されます。

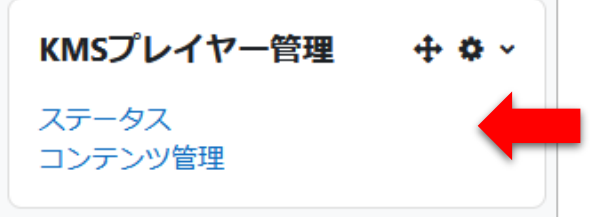

これでKMSプレイヤー管理ブロックの設置が完了しました。

#### (3) 編集モードを終了する

[編集モード]ボタンをクリックして、編集モードを開終了します。 以降、このブロックの操作について解説してゆきます。

# <span id="page-5-0"></span>**2.2. コンテンツをアップロードする**

コースに追加した「KMSプレイヤー管理」ブロックを利用して、コンテンツをアップロー ドしてゆきます。 コンテンツをアップロードし、エンコードし、公開するという3つのステップで操作する ことで動画を使えるようになります。

## <span id="page-5-1"></span>**2.2.1. コンテンツのアップロード**

#### (1) コンテンツ管理画面に進む

KMSプレイヤー管理ブロックで「コンテンツ管理]リンクをクリックします。

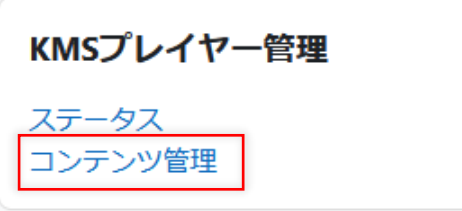

#### 登録済みコンテンツの画面が表示されます。

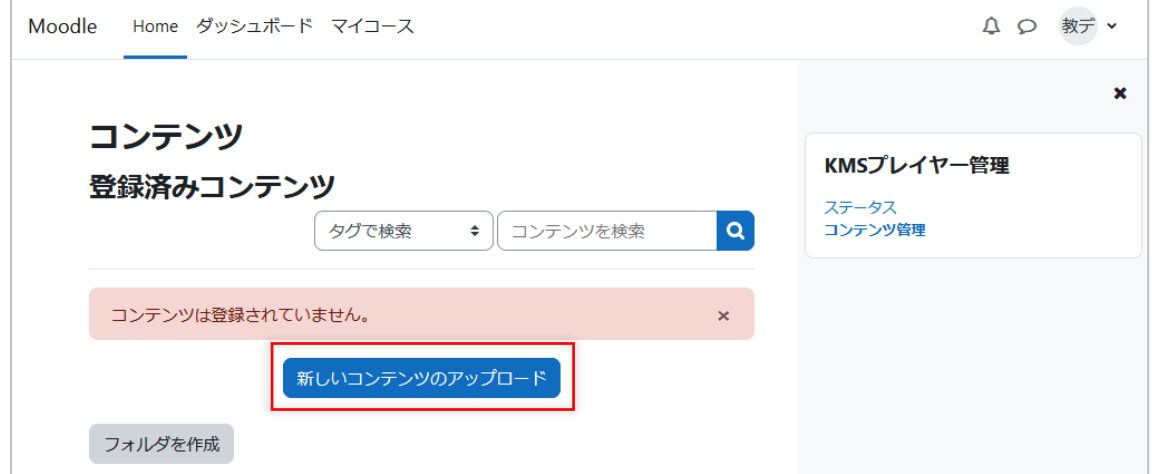

#### (2) 「新しいコンテンツのアップロード」ボタンをクリックします。

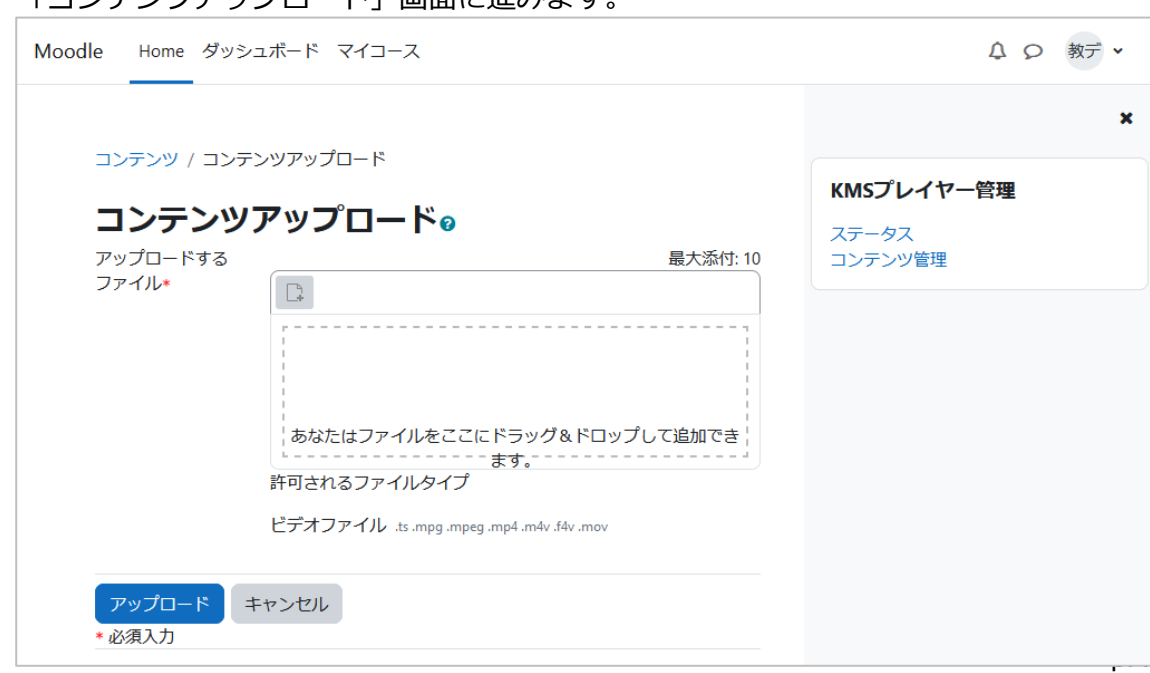

「コンテンツアップロード」画面に進みます。

## (3) ファイルを選択して「アップロード」ボタンをクリックします。

ここで、アップロードする動画ファイルをドラッグ&ドロップで指定します。

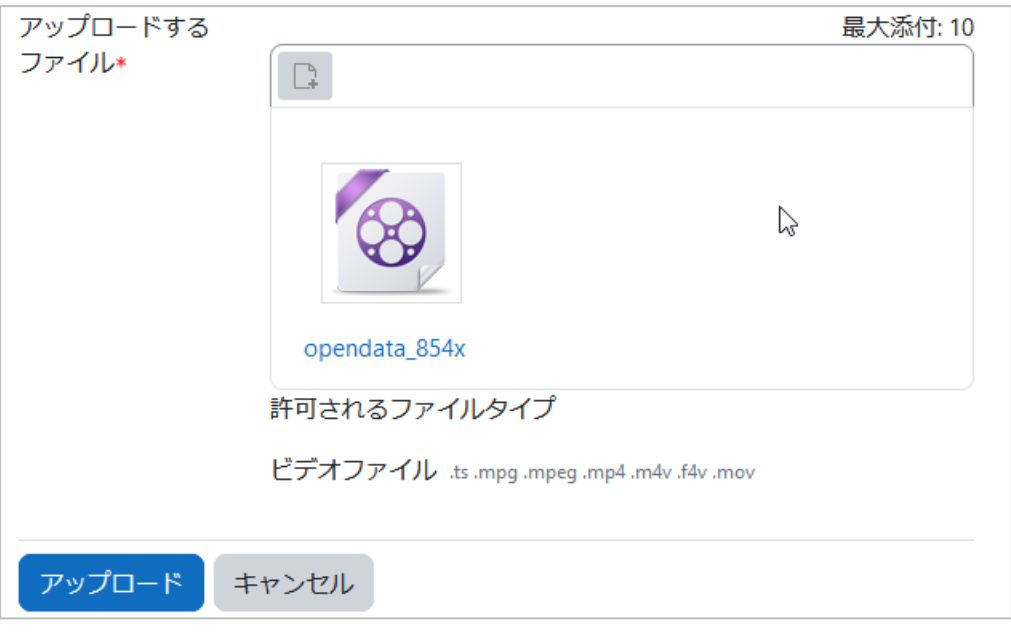

ここでは、ファイルタイプが.ts .mpg .mpeg .mp4 .m4v .f4v .movであるファイル を指定できます。

ファイルを指定したら「アップロード」ボタンをクリックします。

すると、以下の確認ダイアログが表示され、「実行する」ボタンをクリックすると、アッ プロード処理が始まります。

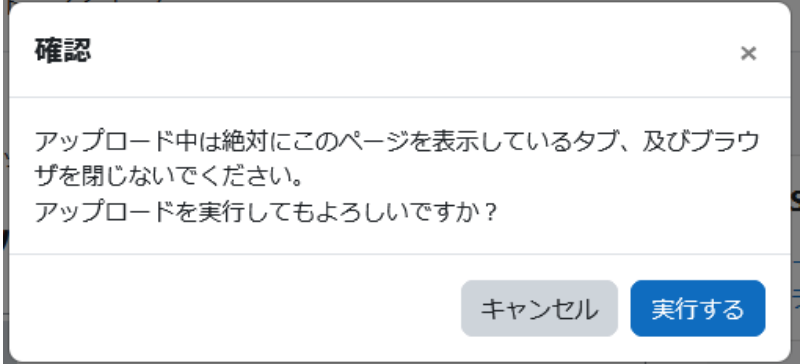

なお、コンテンツファイルのアップロード中に別の画面へ移動したり、ブラウザを閉じ たりするとコンテンツファイルのアップロードは中断されますのでご注意ください。

### (4) しばらくするとアップロードが完了します。

「登録済みコンテンツ」画面に戻ります。 **Taracciones** 

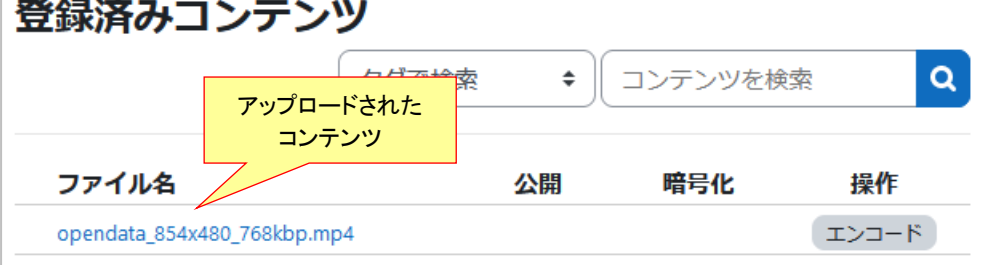

以上でアップロードは完了です。引き続きエンコード作業に進みます。

## <span id="page-7-0"></span>**2.2.2. コンテンツをエンコードする**

コンテンツの右側の「エンコード」ボタンをクリックします。

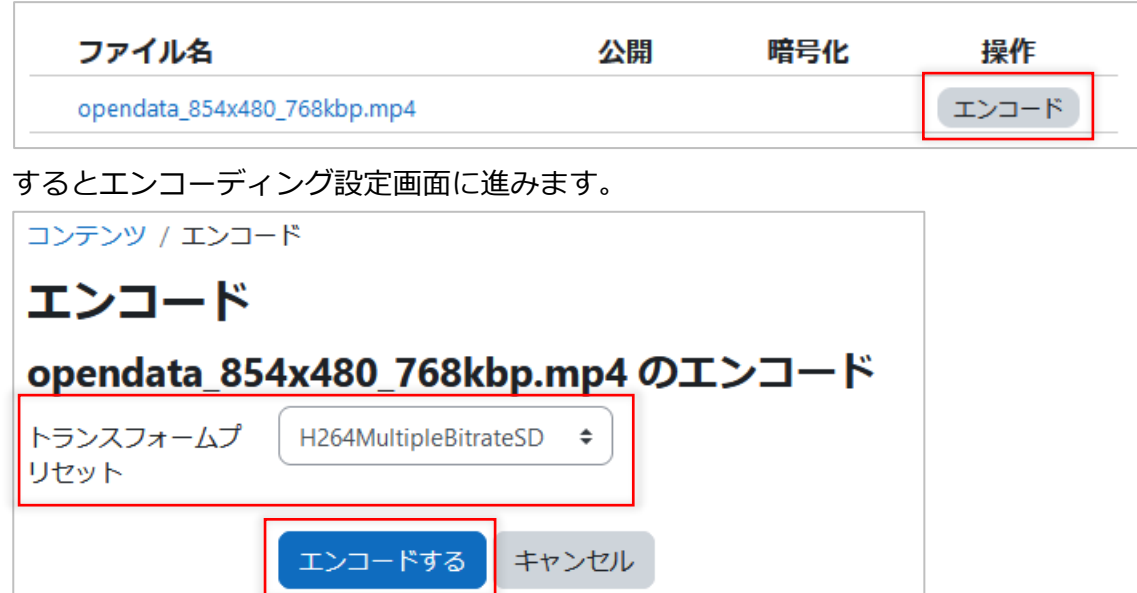

適切なトランスフォームプリセットを選択して、「エンコードする」ボタンをクリック します。

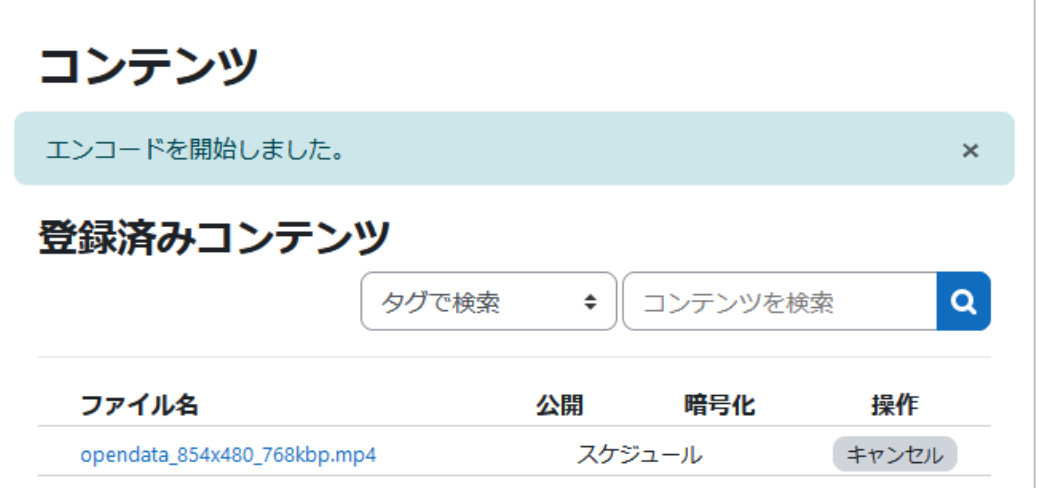

登録済みコンテンツの画面に戻り、エンコードがはじまります。

エンコード中は、エンコードの進捗状況が表示されます。エンコードの完了までには 少々時間が掛かりますが、完了までお待ちください。

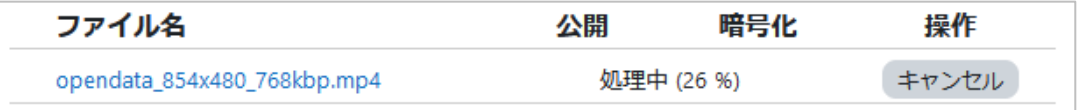

なお、同時にエンコードできる数には限りがあります。エンコード待ちになっている場 合には進捗状況の代わりに「キュー」と表示され、エンコード開始待ち状態であること を示します。その場合はエンコードが開始されるまでお待ちください。

一方、エンコードを中止したい場合は[キャンセル]ボタンを押下してください。

また、エンコードが完了すると以下のように表示されます。

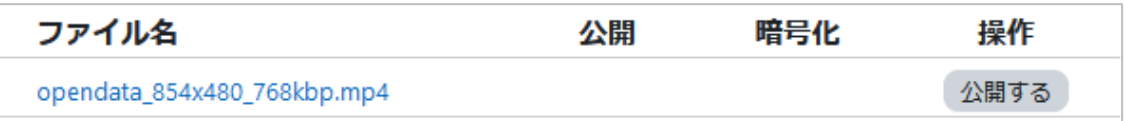

引き続き公開設定を行います。

### <span id="page-8-0"></span>**2.2.3. コンテンツを公開する**

登録済みコンテンツの画面の登録済みコンテンツの一覧で「公開する」ボタンをクリッ クします。

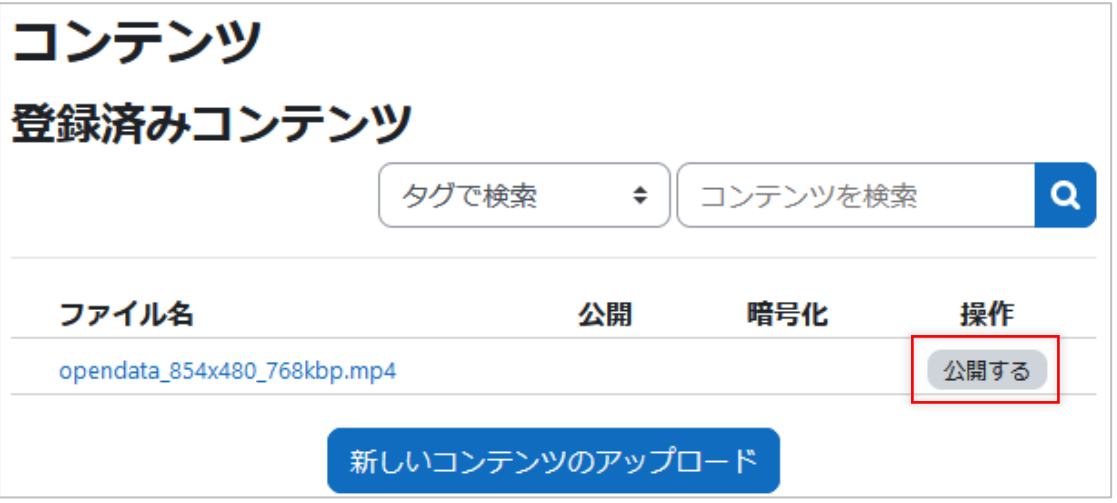

以下の「コンテンツ公開」画面が表示されます。

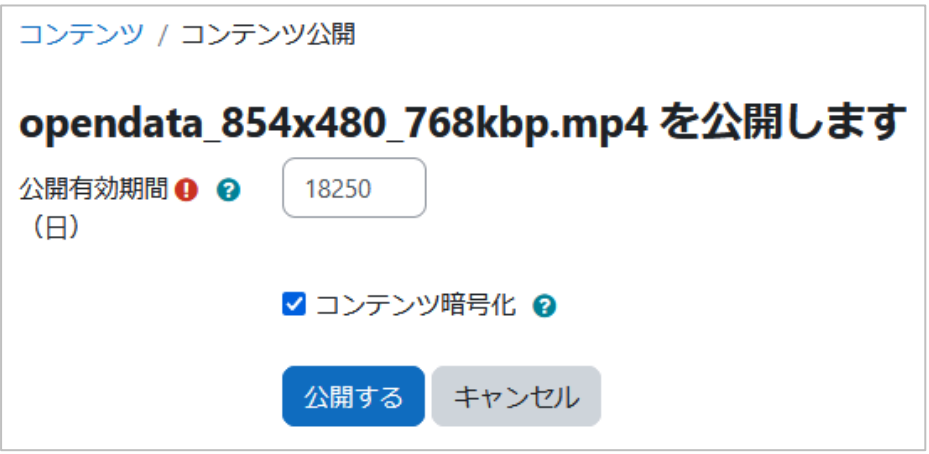

ここでは公開日数を設定し、コンテンツを暗号化するかどうかを選択します。 公開有効期間は日数で設定しますが、1~99999日まで設定できますが、このコンテン ツをいつまで使うかに合わせて日数を設定してください。

コンテンツ暗号化は、このMoodle以外から再生されたくない場合にチェックをONにし てください。(通常はONにするのが良いでしょう)

上記を設定したら[公開する]ボタンをクリックしてください。

登録済みコンテンツの画面に戻り、コンテンツを公開した旨のメッセージが表示されま す。

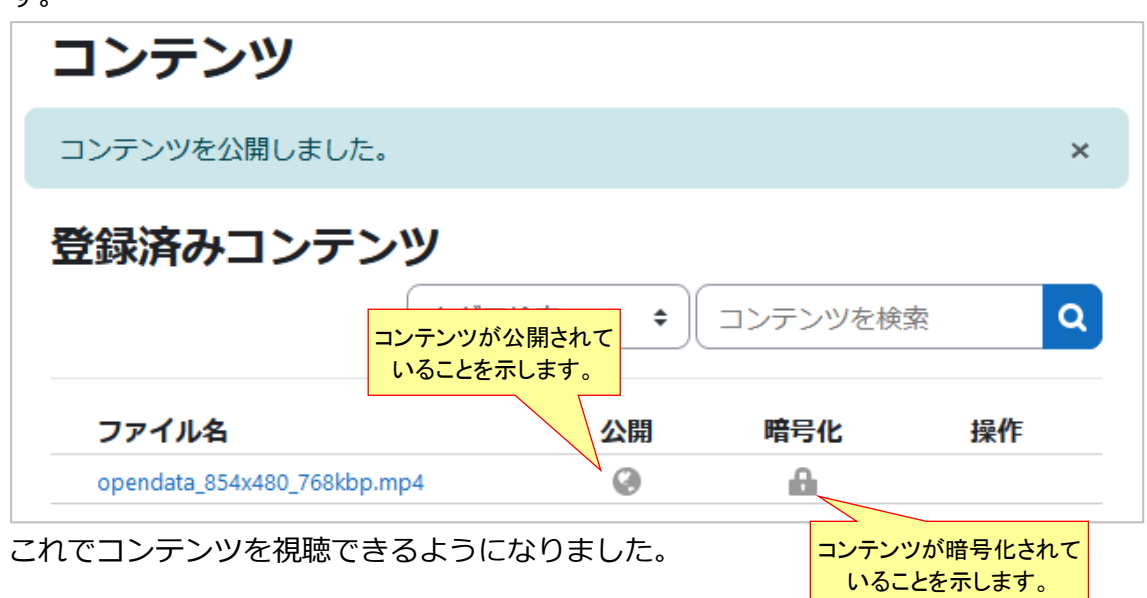

## <span id="page-9-0"></span>**2.3. コンテンツを管理する**

## <span id="page-9-1"></span>**2.3.1. フォルダを利用する**

フォルダを使って、コンテンツを整理することができます。

(1) フォルダを作成する

登録済みコンテンツの画面を表示します。

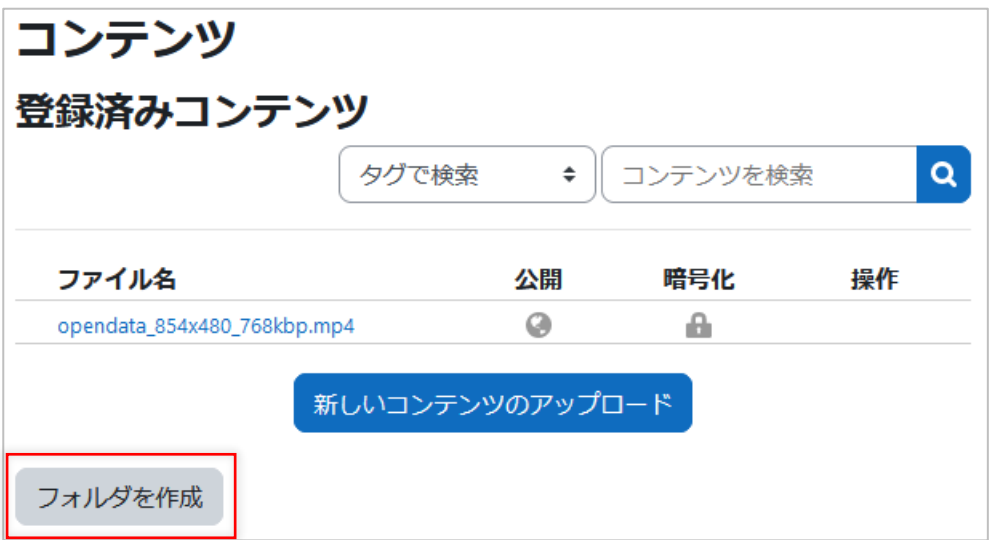

上記のように、[フォルダを作成]ボタンをクリックすると、フォルダ名を指定する画 面が表示されます。

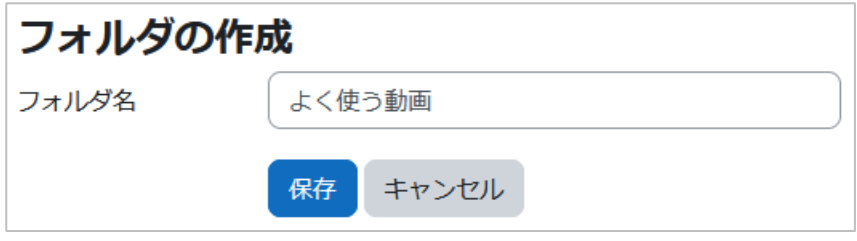

ここでフォルダ名を設定して [保存] ボタンをクリックします。

フォルダが作成されます。

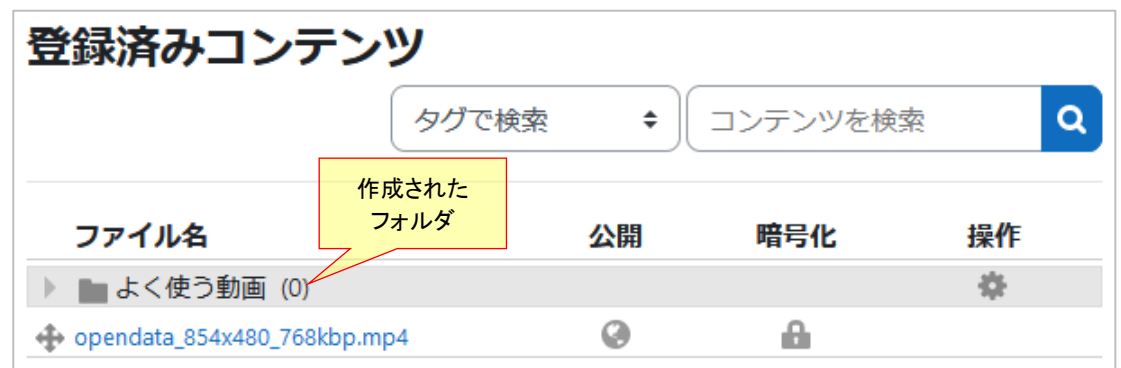

#### (2) コンテンツをフォルダに入れる

コンテンツをフォルダに入れるには、コンテンツをドラッグしてフォルダに重ね、マウ スボタンを放します。

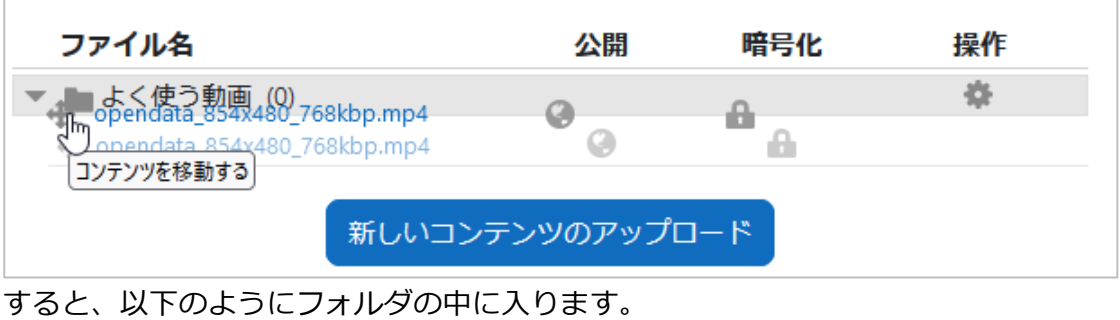

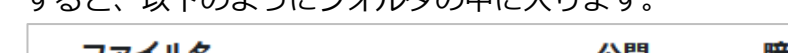

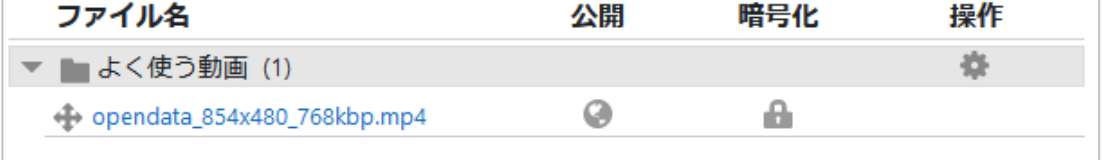

#### (3) コンテンツをフォルダから移動する

フォルダ内のコンテンツを別のフォルダ等に移動する場合は、以下のようにコンテンツ の ↔ アイコンをクリックします。

すると、移動先のフォルダの候補がダイアログに表示されるので、そのリンクをクリッ クします。

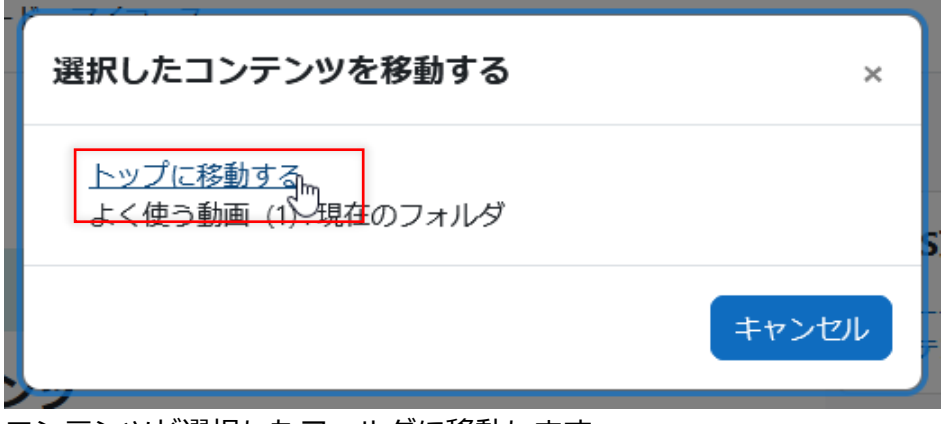

コンテンツが選択したフォルダに移動します。

## <span id="page-11-0"></span>**2.3.2. コンテンツの情報を見る**

登録済みコンテンツの画面を表示し、コンテンツ名のリンクをクリックします。

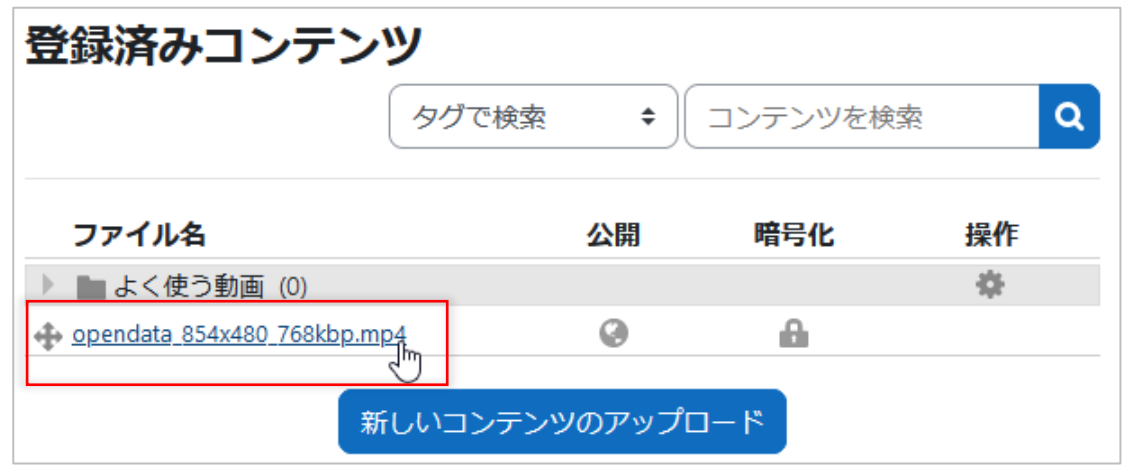

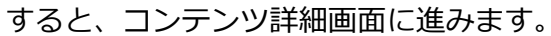

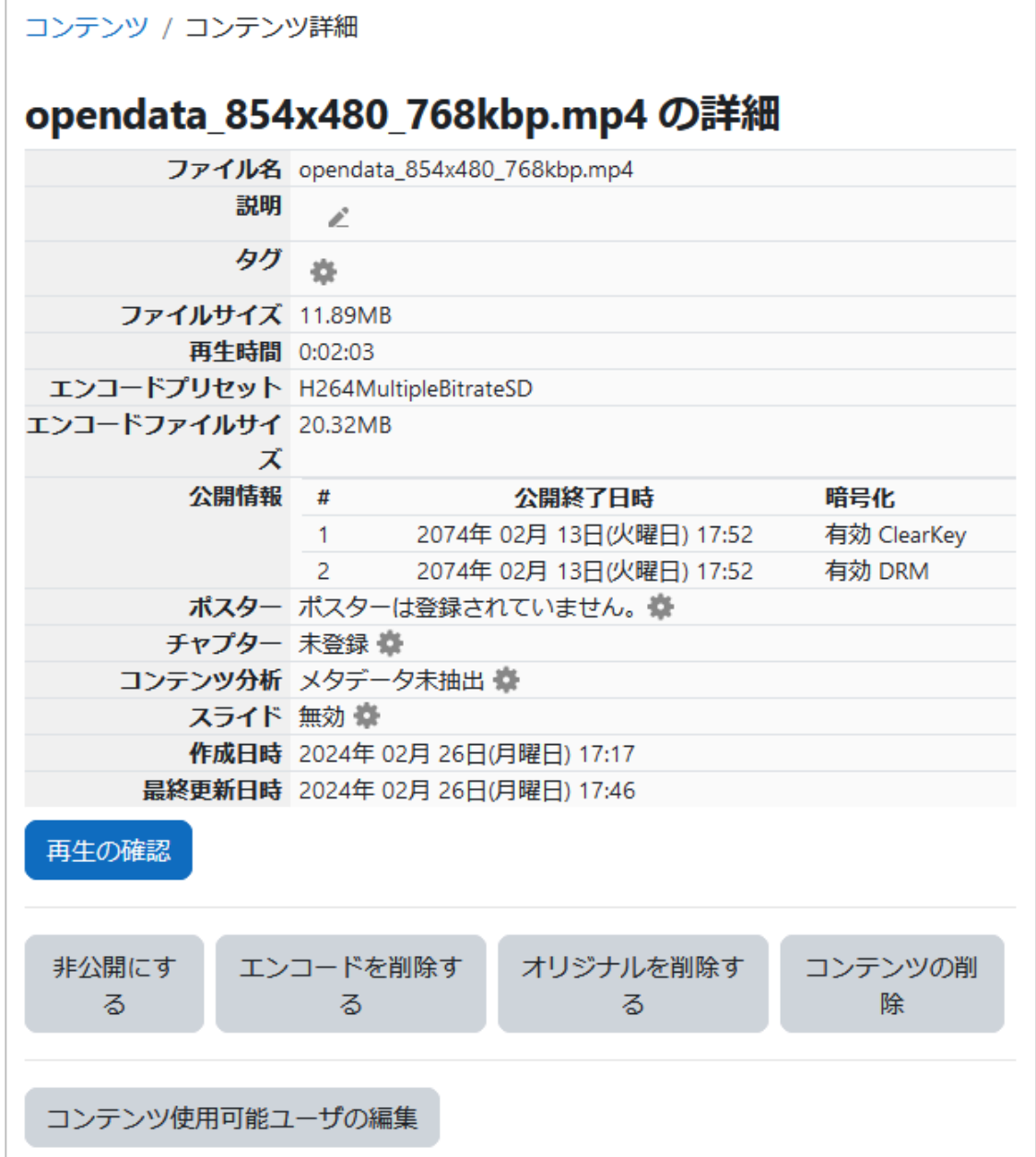

この画面では、コンテンツの情報の確認、コンテンツに追加した情報の編集、非公開設 定やコンテンツの操作、コンテンツを他の教師と共有すること、などの操作ができます。

(1) 説明を編集する

説明の鉛筆アイコンをクリックすると、編集可能になります。

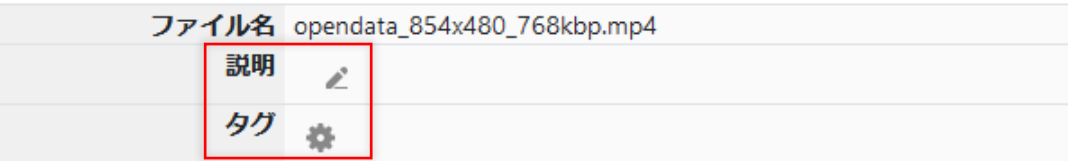

#### (2) タグを編集する

のアイコンをクリックすると、編集画面に遷移します。

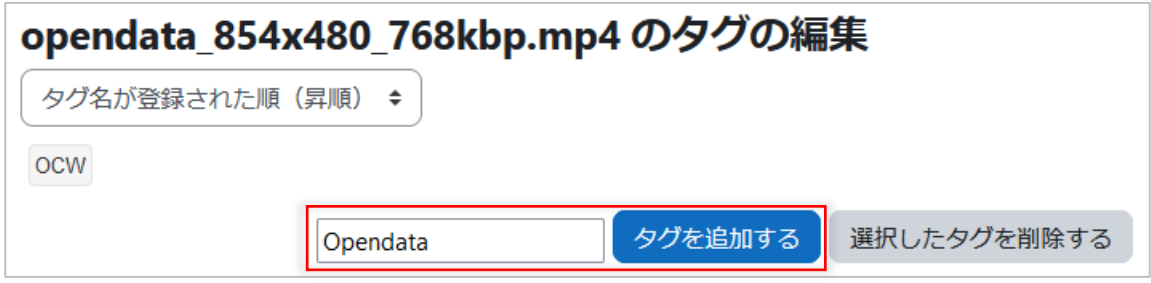

テキスト入力欄にタグに設定する文字列をセットして「タグを追加する」ボタンをク リックすると、その文字列がタグとしてセットされます。

一方、設定済みのタグをクリックすると、以下のように選択状態を示す色が付きますの で、「選択したタグを削除する」ボタンをクリックすると、そのタグが削除されます。

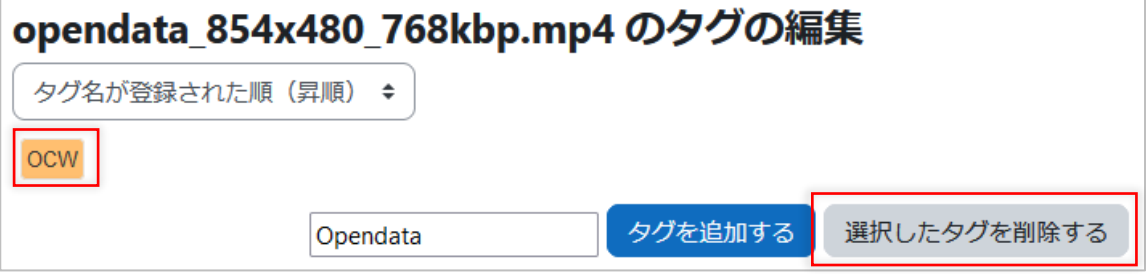

タグの編集が終わったら、コンテンツ詳細のリンクをクリックして、コンテンツの詳細 画面に戻ります。

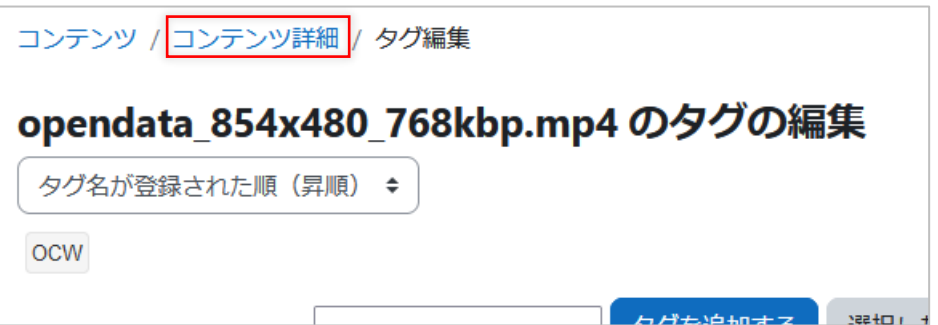

#### (3) 動画の再生確認をする

このコンテンツを試しに視聴することができます。

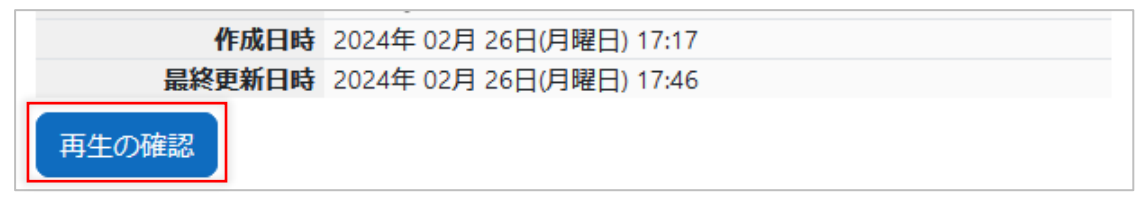

「再生の確認」ボタンをクリックすると、以下の再生確認画面が表示されます。

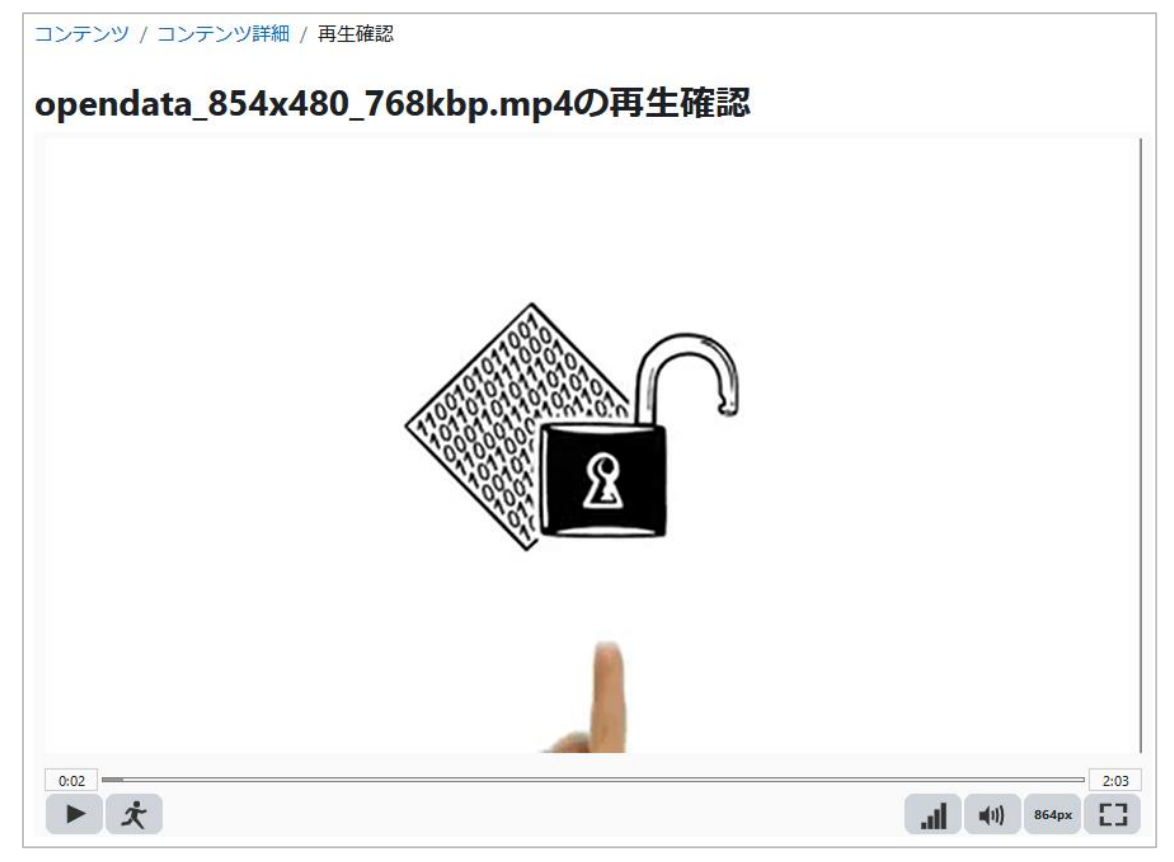

再生確認が終わったら、コンテンツ詳細のリンクをクリックして、コンテンツの詳細画 面に戻ります。

#### (4) 非公開にする

コンテンツ詳細画面の「非公開にする」ボタンをクリックすると、公開したコンテンツ を非公開にします。コンテンツを視聴できなくなります。

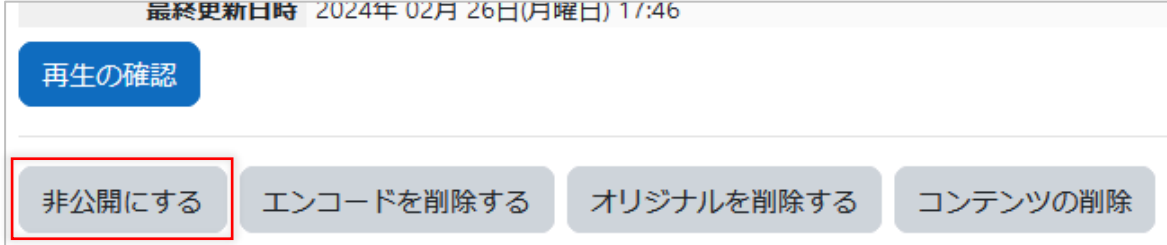

その場合でも、コースに設置したモジュールは削除されず、視聴しようとするとエラー が表示されます。また、公開日数や暗号化の有無を変更する場合には、一度非公開にし てから、設定を変えて公開してください。

#### (5) エンコードを削除する

コンテンツ詳細画面の「エンコードを削除する」ボタンをクリックすると、コンテンツ を非公開にしたうえで、エンコードしたコンテンツデータを削除します。その場合もコ ンテンツを視聴できなくなります。

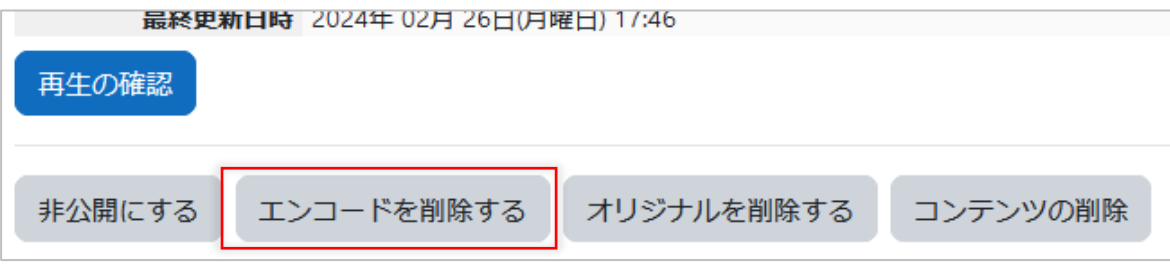

エンコード設定(ビットレート等)を変更する場合には、一旦エンコードを削除してから 再度エンコードしてください。

#### (6) オリジナルを削除する

コンテンツ詳細画面の「オリジナルを削除する」ボタンをクリックすると、アップロー ド済みでエンコードする前の動画ファイルを、ストレージから削除します。この場合は エンコード済みのコンテンツの視聴は引き続き可能です。

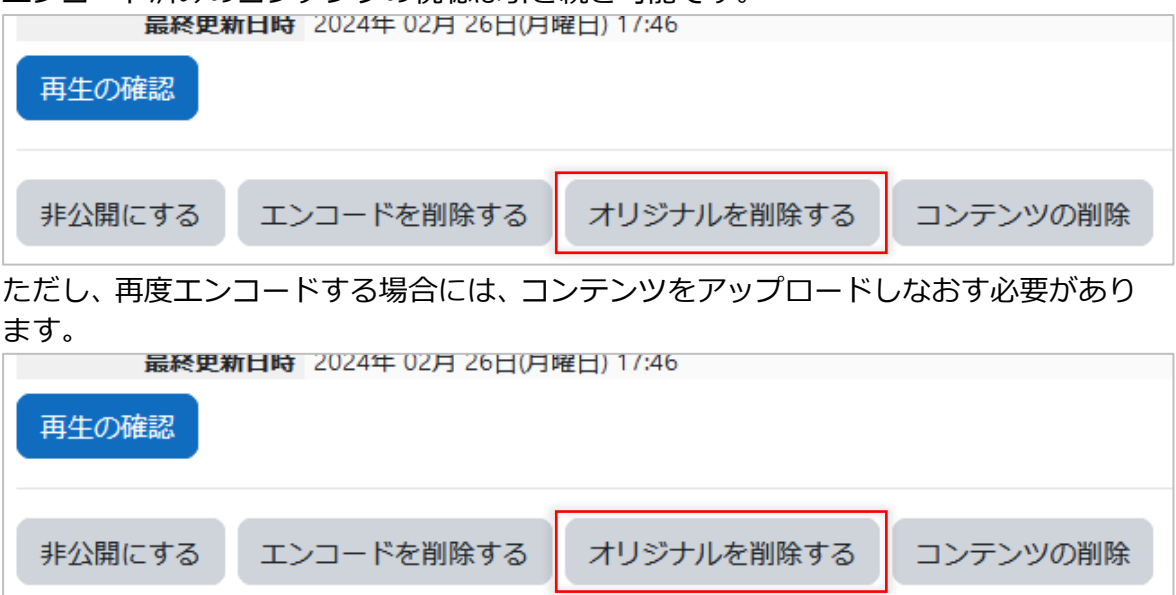

#### (7) コンテンツを削除する

コンテンツ詳細画面の「コンテンツを削除する」ボタンをクリックすると、コンテンツ を非公開にし、エンコード前の動画ファイルと、エンコード済みのコンテンツの両方を 削除します。コンテンツは視聴できなくなります。

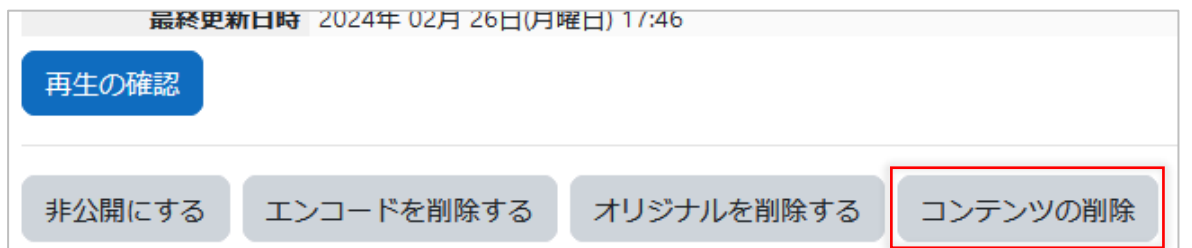

そのコンテンツを今後は利用しない場合には、この機能でコンテンツを削除するとよい でしょう。

#### <span id="page-15-0"></span>**2.3.3. コンテンツを他の教師と共有する**

本製品ではコンテンツを他の教師と共有できます。同じコンテンツをそれぞれの教員が アップロードすると、ストレージを余計に消費してしまうので、この機能で共有するこ とでストレージ容量を節約できます。

Moodle内でいずれかのコースで教師となっているユーザを共有先に指定できます。

#### (1) コンテンツ使用許可の画面に進みます

以下の「コンテンツ使用可能ユーザの編集]ボタンをクリックします。

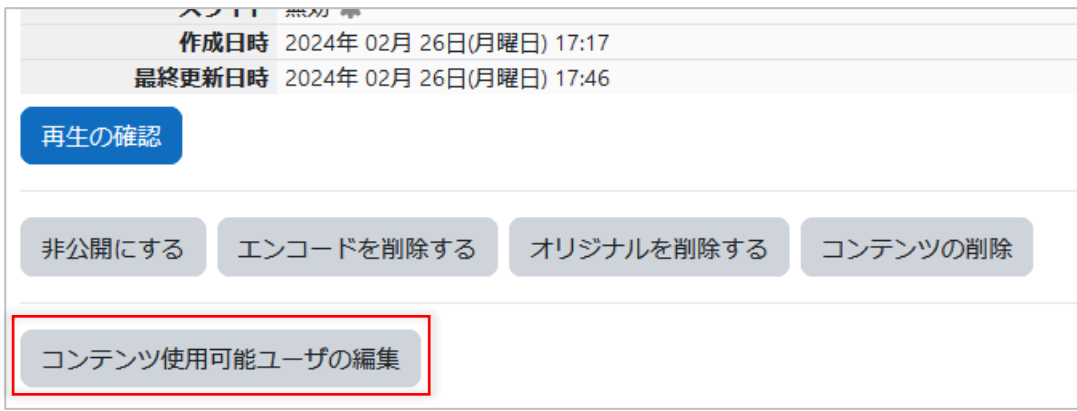

#### (2) リストからユーザを選びます

左のリストはすでに共有されているユーザです。右は新たに共有可能な相手の一覧です。

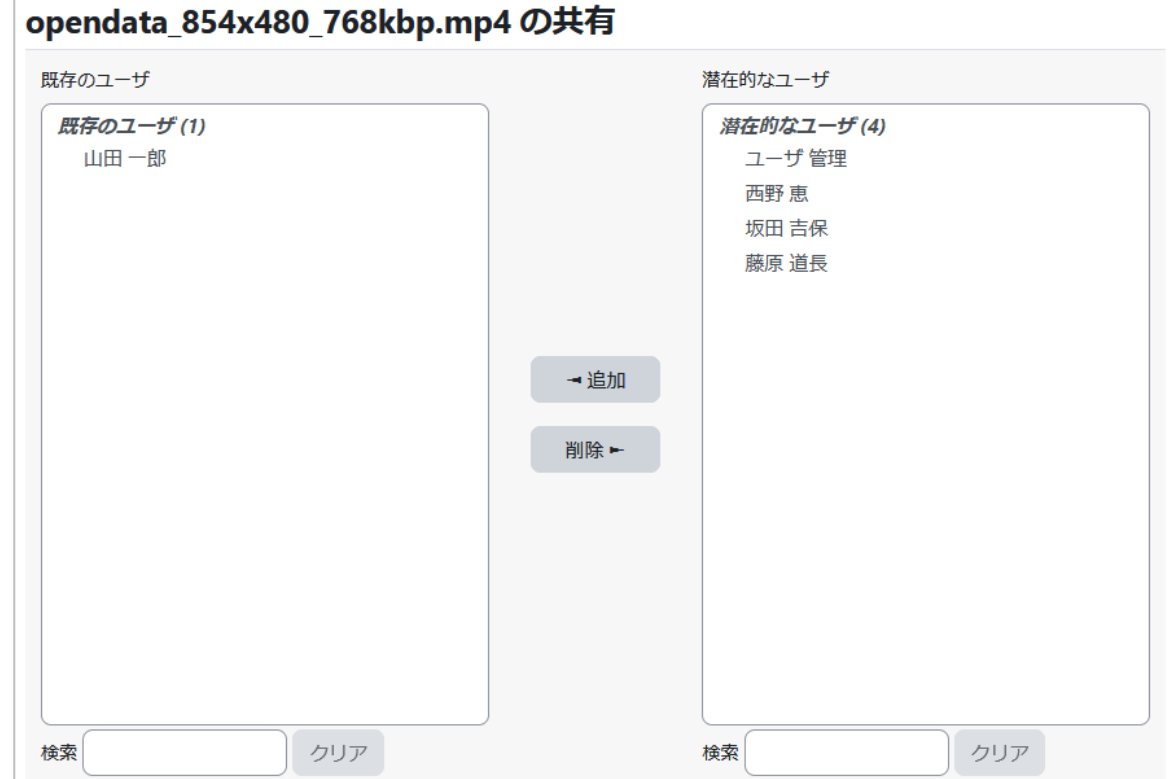

右のリストでユーザを選び[追加]ボタンをクリックすると、そのユーザに使用を許可 します。また、左のリストでユーザを選び「削除]ボタンをクリックすると、そのユー ザを許可対象から外せます。

使用許可されたコンテンツは、KMSプレイヤー(活動モジュール)で動画を選択する際 に選択できるようになります。すでにKMSプレイヤーに設定済みのコンテンツは、使用 許可の状況が変わっても、再生できなくなることはありません。

### <span id="page-16-0"></span>**2.3.4. チャプターを編集する**

コンテンツにチャプター(目次)を設定し、再生する際にチャプターごとにジャンプす る機能があります。その機能を利用するには、コンテンツ詳細画面のチャプターの ボタンをクリックします。

なお、チャプターの編集機能はスマートフォンからは利用できない場合があります。

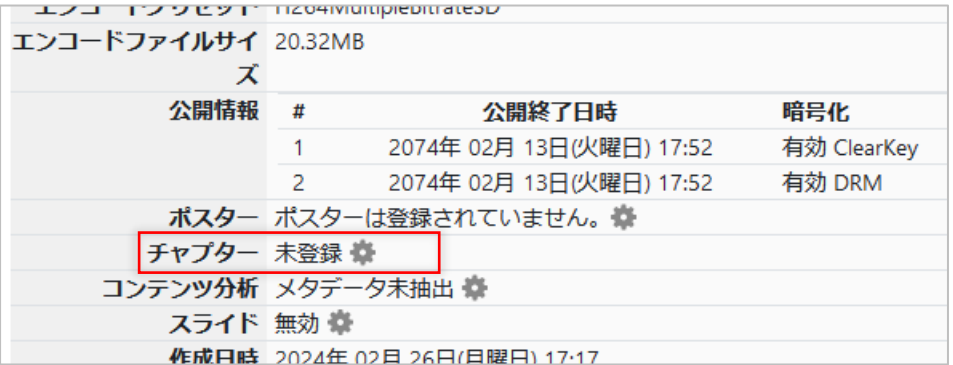

(1) チャプターリストを追加する

チャプターは多国語に対応できます。 まずは「追加」ボタンをクリックします。

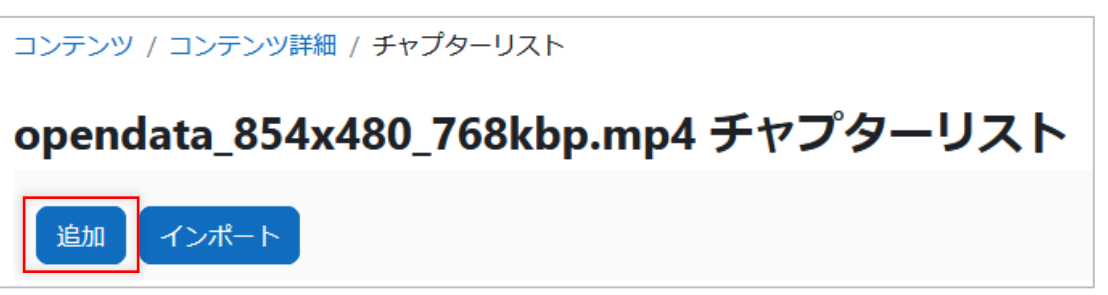

すると、チャプターを追加する言語を選択する画面に進みます。

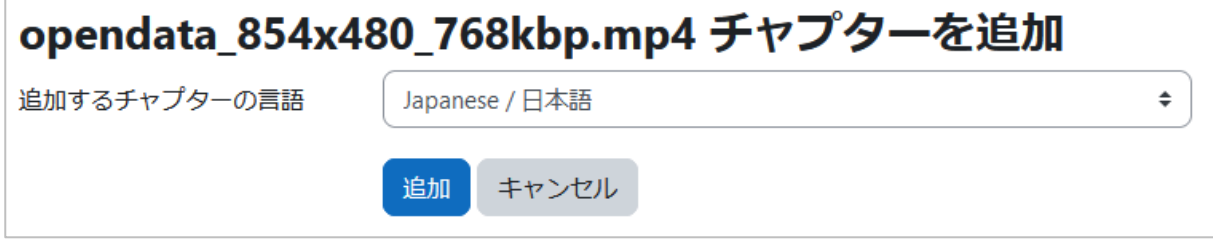

ここでは、チャプターを追加する言語を選び、「追加」ボタンをクリックします。 すると、チャプターリストの画面に進みます。

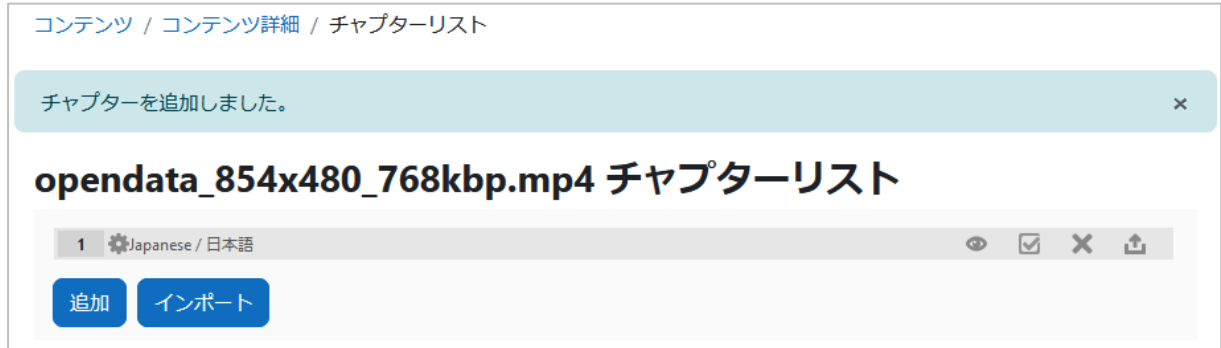

日本語のチャプターが追加されています。引き続き、チャプターの内容を編集してゆき ます。

## (2) チャプターを編集する

チャプターリストで ボタンをクリックします。

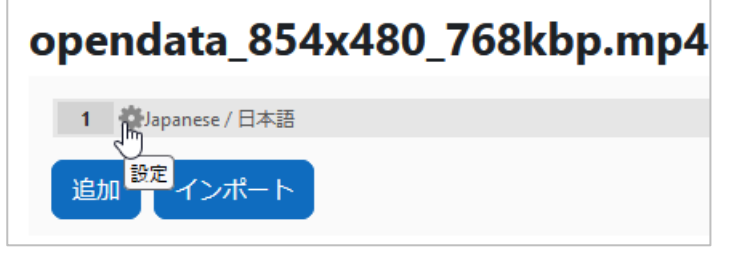

するとチャプター編集画面に進みます。

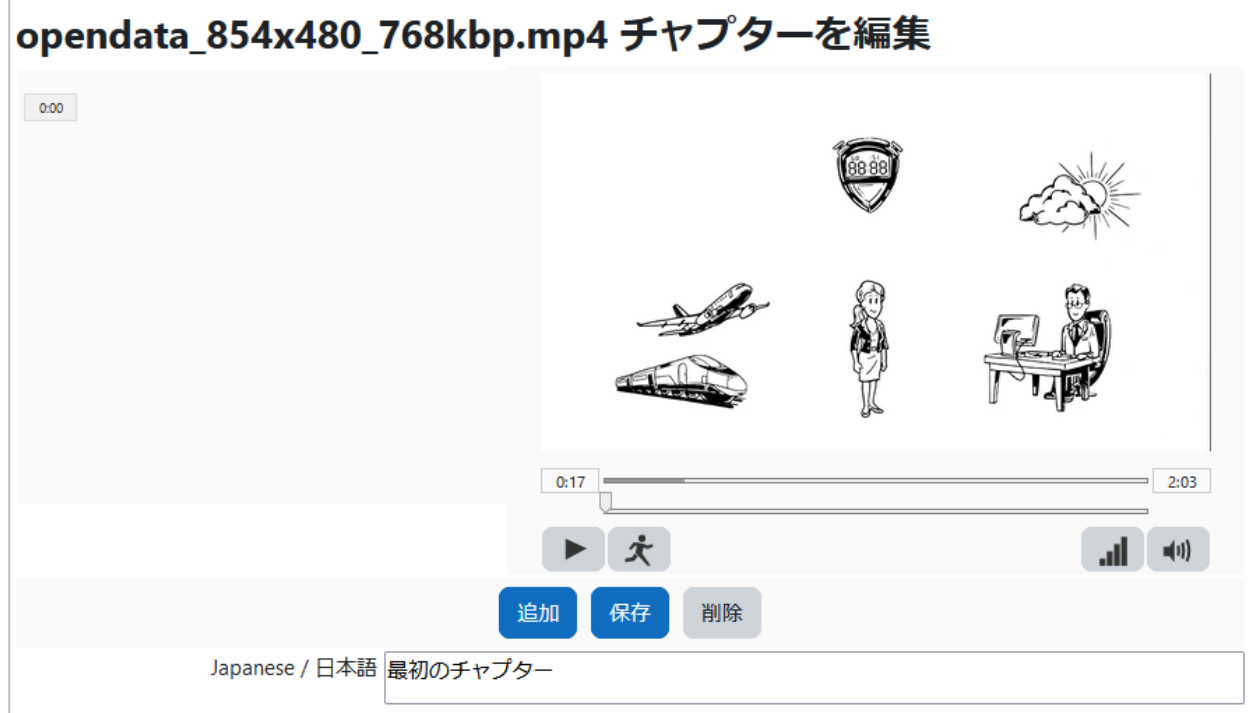

ここで、チャプターの開始位置を選び、名前を入力して、[追加]ボタンをクリックす ると、チャプターが追加されます。

チャプターの名前や開始位置を変更して[保存]ボタンをクリックするとチャプターの 変更が保存され、「削除]ボタンをクリックすると、チャプターを削除することもでき ます。

チャプターリストに戻るには、ナビゲーションバーの「チャプターリスト]をクリック します。

## (3) チャプターを利用する

チャプターを設定したコンテンツは、再生すると以下のように画面右側にチャプターが 表示されます。

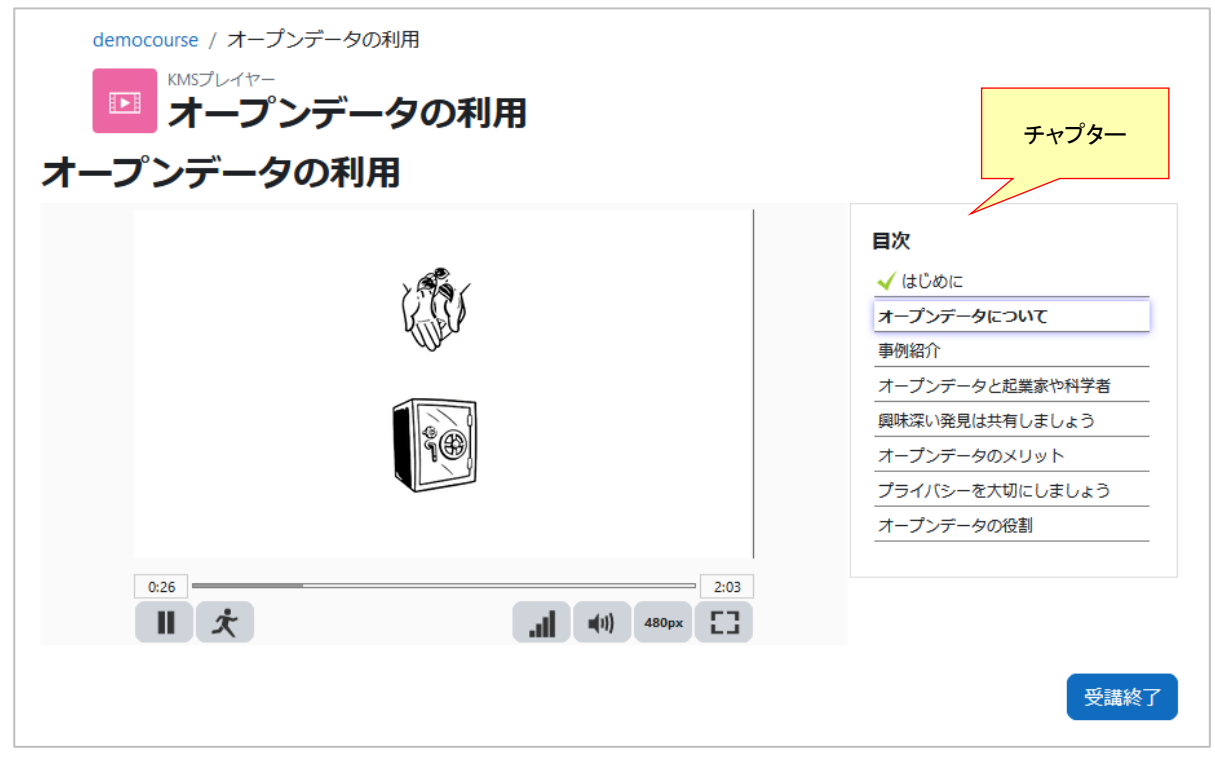

現在再生中のチャプターがハイライト表示されており、チャプターの全範囲を視聴した 場合には、緑色のチェックマークが表示されます。

### <span id="page-18-0"></span>**2.3.5. チャプターをインポートする**

チャプターリスト画面で、言語を選びインポートボタンをクリックすると、チャプター のデータインポートが可能です。

(1) チャプターをインポートする

チャプターリストで「インポート」ボタンをクリックします。

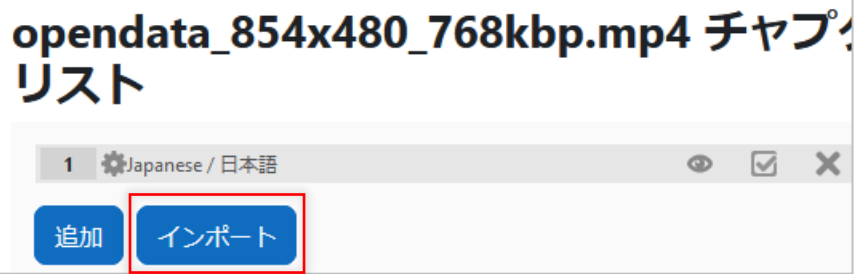

すると、次ページのような「チャプターのインポート」画面が表示されます。

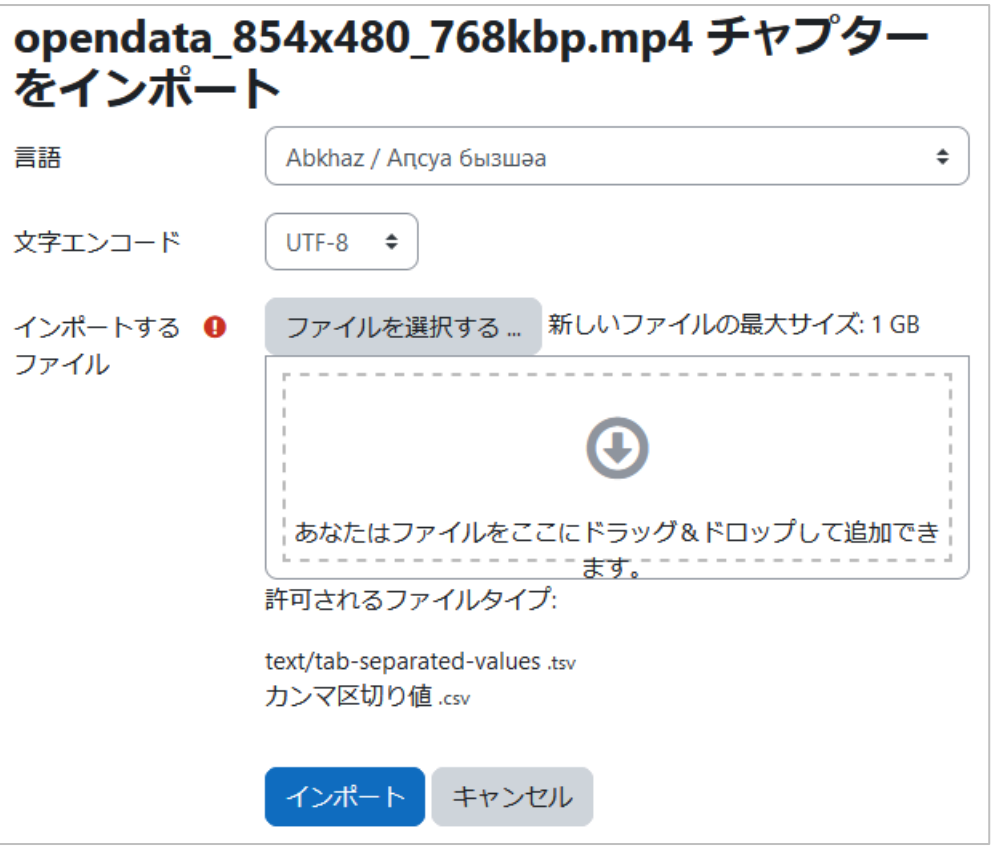

チャプターの言語、アップロードするCSVファイルの文字エンコードを選び、「インポー トするファイル」にCSVファイルをドロップして、「インポート」ボタンをクリックし ます。

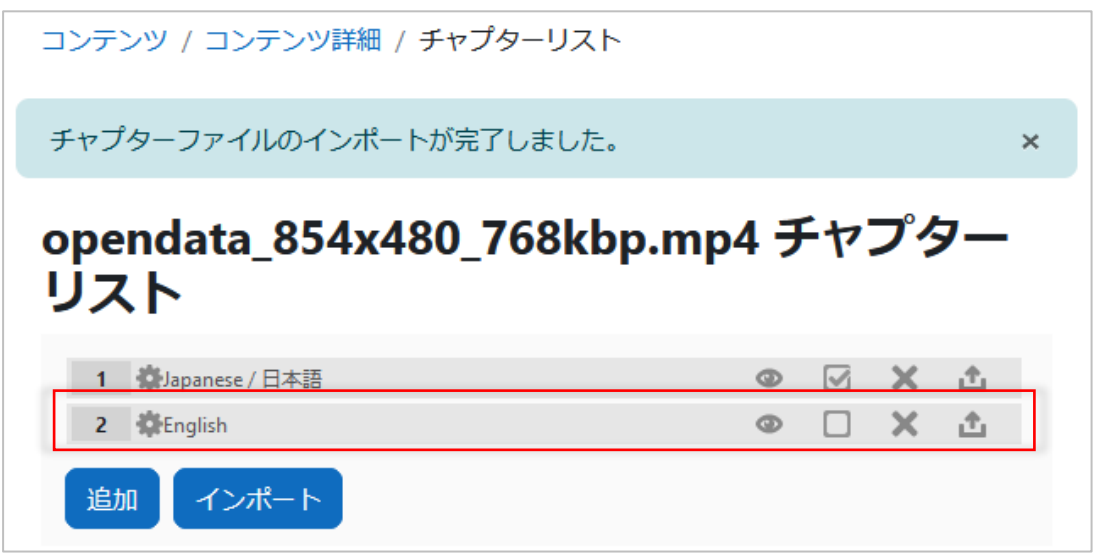

インポートが完了すると、上記のように指定した言語のチャプターが追加されます。

## (2) アップロード可能なチャプターデータの形式

以下のように、時:分:秒, チャプターの名前、の形式のCSV形式のファイルに対応して います。

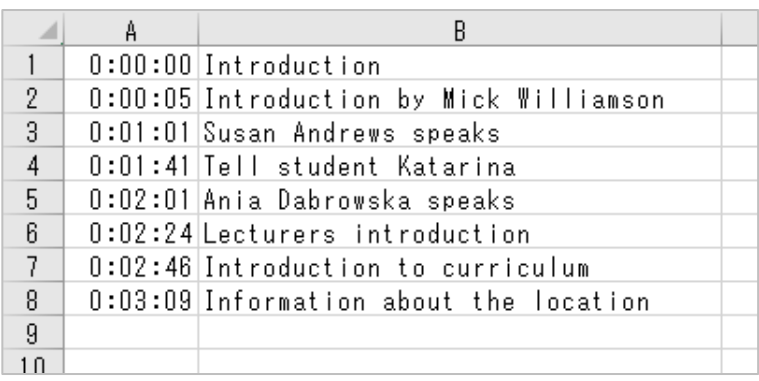

文字エンコードは、UTF-8またはShift-Winが選択可能です。

## <span id="page-20-0"></span>**2.3.6. ポスターを追加する**

ポスター画像は、視聴者がコンテンツの概要を把握するのに役立ちます。 ポスターを設定するには、コンテンツ詳細画面のポスターの ボタンをクリックしま す。

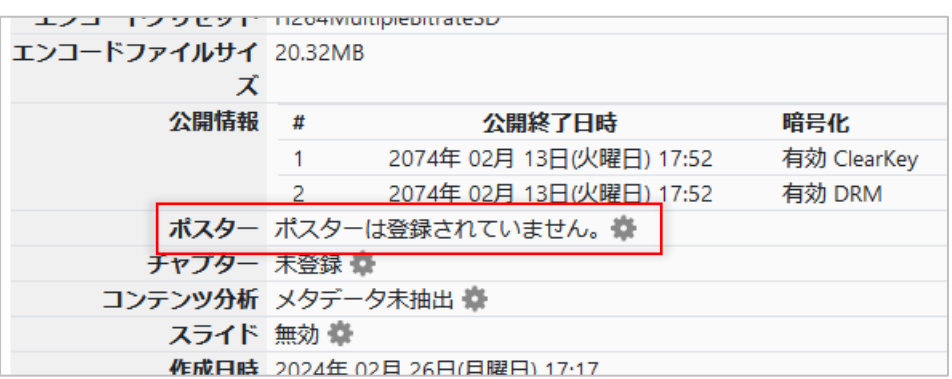

### (1) ポスター画像をアップロードする

以下の画面が表示されますので、ポスターの画像ファイルをドロップします。

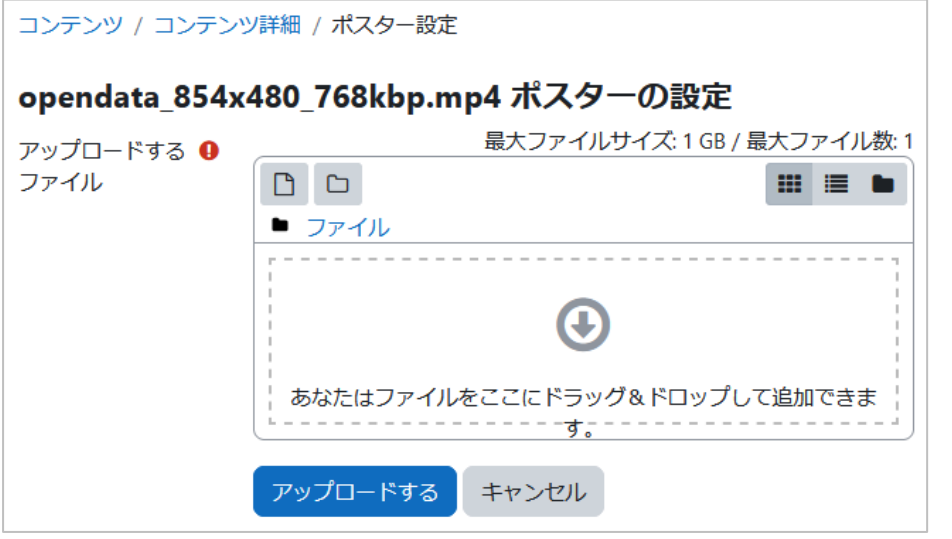

ファイルをドロップし終わったら、[アップロードする]ボタンをクリックします。

## (2) アップロードしたポスター画像を確認する

ポスター画像がアップロードされると、コンテンツ詳細画面にポスターのファイル名が 表示されます。

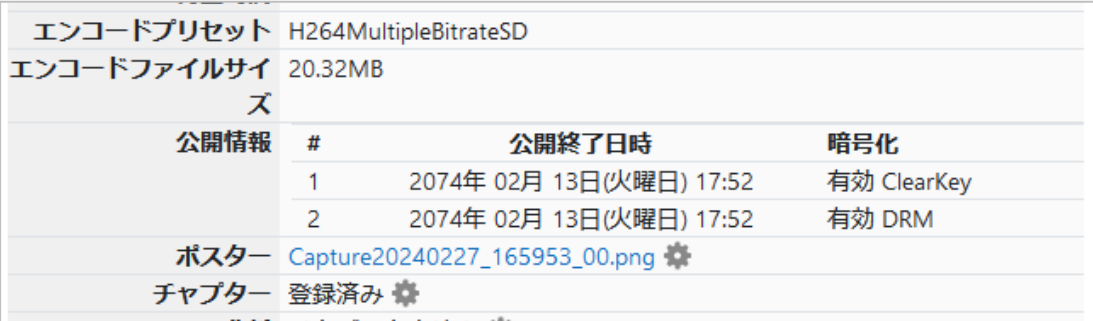

ファイル名をクリックするとサムネイルを表示することが出来ます。

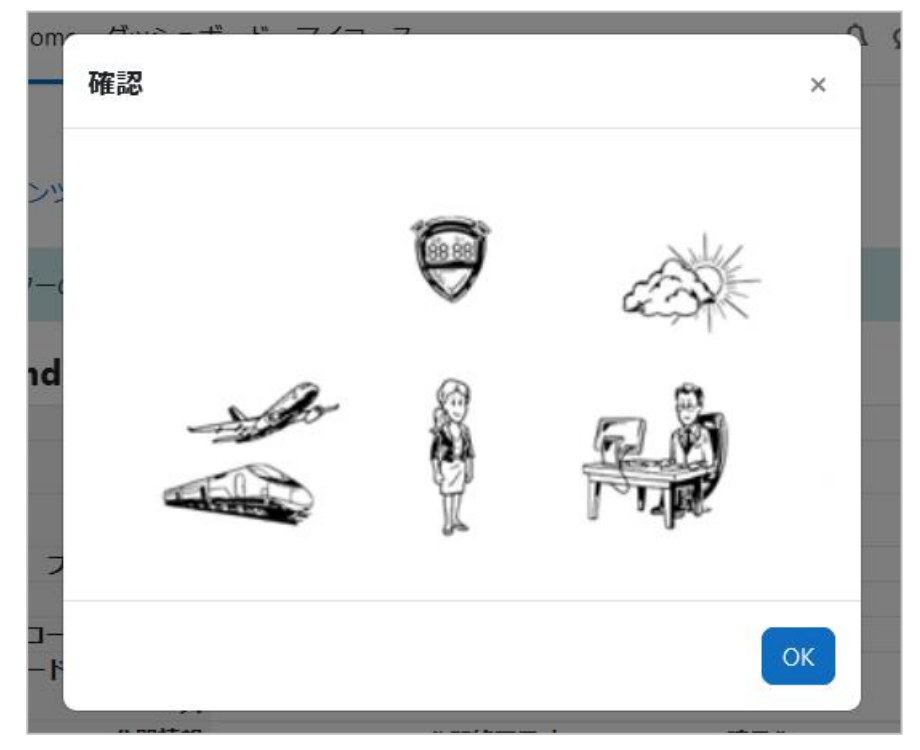

# <span id="page-22-0"></span>**3. コンテンツを利用する**

コンテンツ管理機能で用意したコンテンツを教材として利用します。 教材として利用する際には、「KMSプレイヤー」活動モジュールをコース内に設置し、視聴 させるコンテンツを選び、表示内容や評定方法等を設定します。 このようにして設定した活動モジュールを、学生に視聴させて、視聴履歴を取り、評定す ることができます。

## <span id="page-22-1"></span>**3.1. 活動モジュールを設置する**

Moodle標準の活動モジュールと同様の方法で設置できます。

#### <span id="page-22-2"></span>**3.1.1. 活動モジュールをコースに設置する**

(1) 編集モードを開始する

[編集モード]ボタンをクリックします。

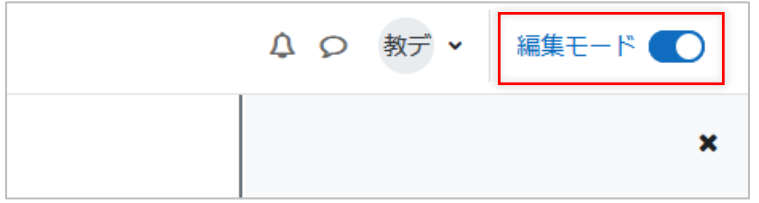

## (2) [活動またはリソースを追加する]リンクをクリックする

編集モードに切り替わったら、「KMSプレイヤー」活動モジュールを追加したいコース セクションの[活動またはリソースを追加する]リンクをクリックします。

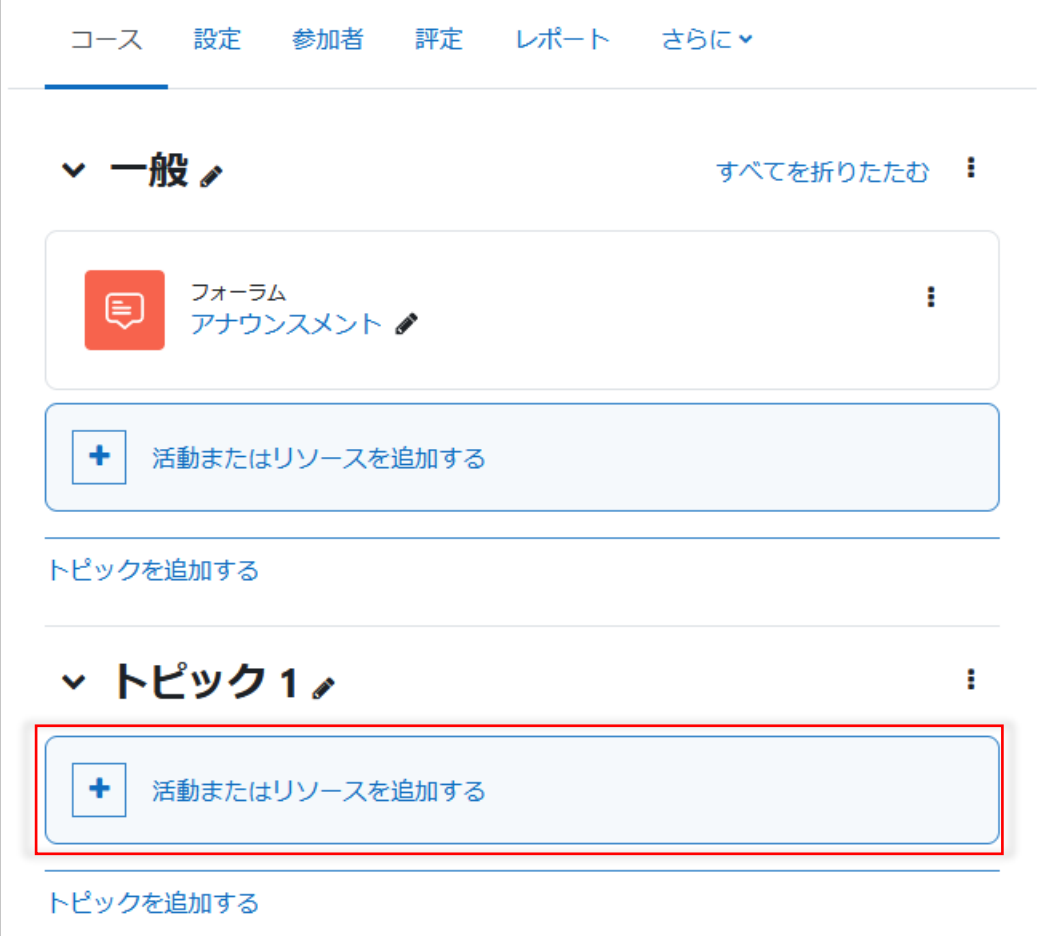

# (3) KMSプレイヤーを追加する

表示されるダイアログから、「KMSプレイヤー」ををクリックします。

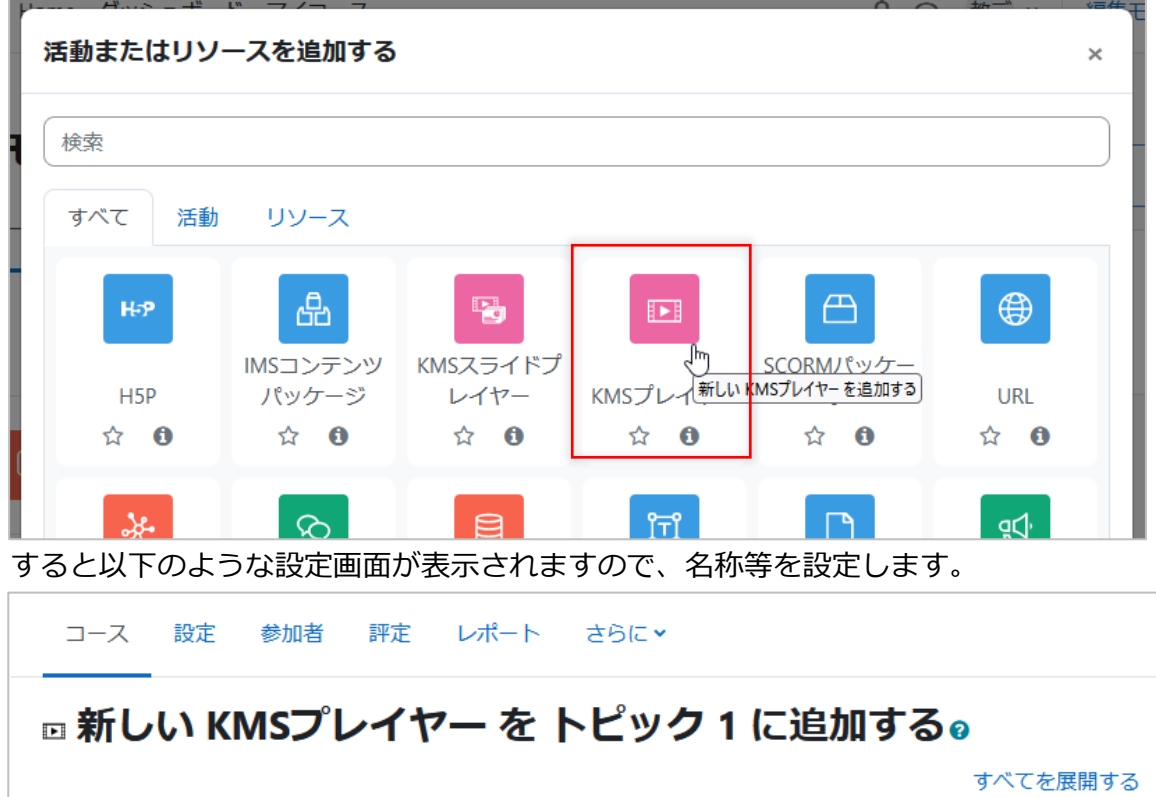

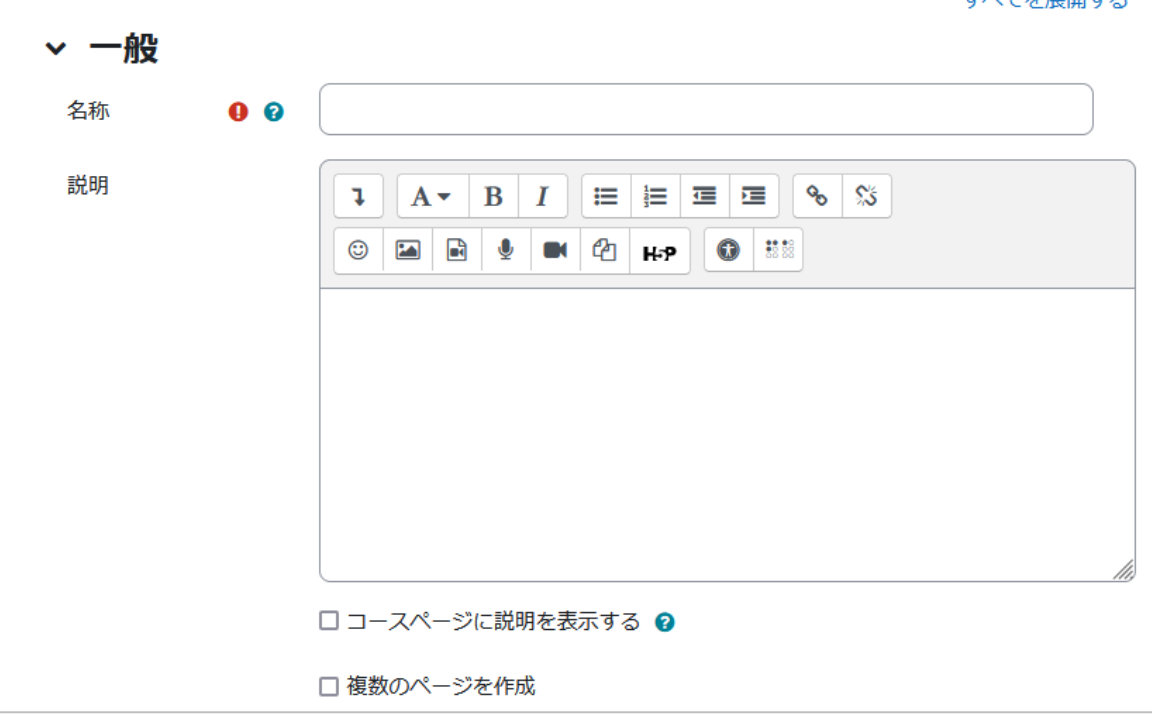

## <span id="page-24-0"></span>**3.1.2. 活動モジュールを設定する**

活動モジュールの設定項目にはいくつかの項目がありますので、およそ以下の通り設定 してください。

(1) 名称・説明

コースページに表示する名称を設定してください。 また、必要に応じて説明を書き加えることもできます。

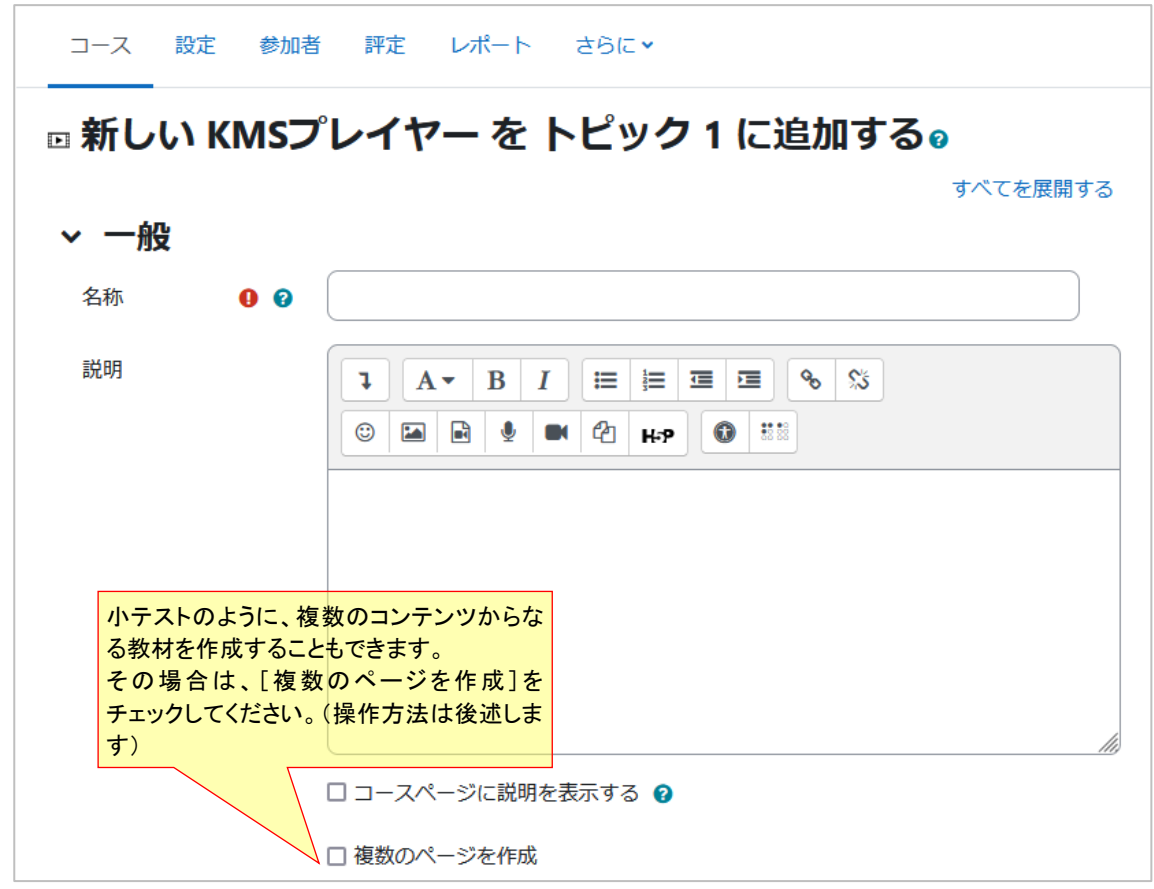

(2) コンテンツ

視聴するコンテンツを設定するには、[使用するコンテンツ]をクリックします。

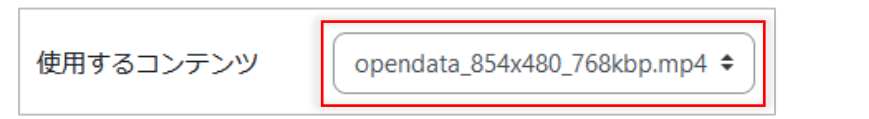

クリックすると、以下のダイアログが表示されます。

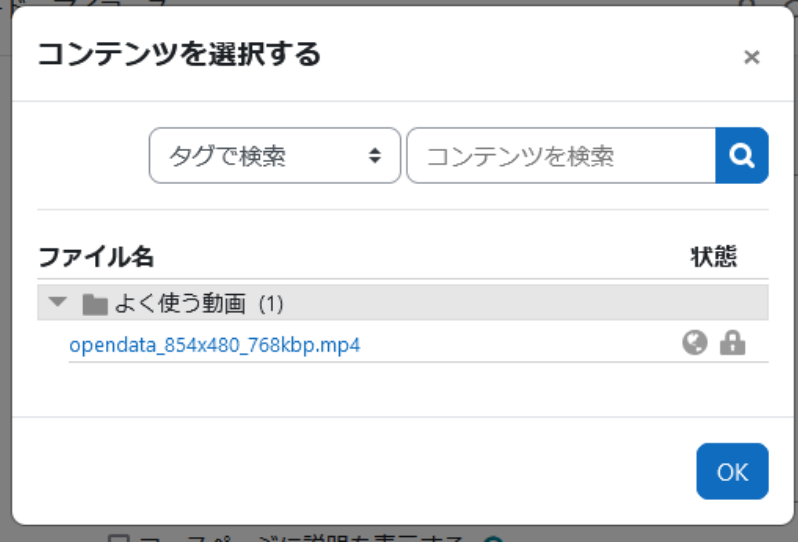

タグやファイル名で、コンテンツを絞り込むこともできます。 設置したいコンテンツをクリックすると、そのコンテンツが選択されます。

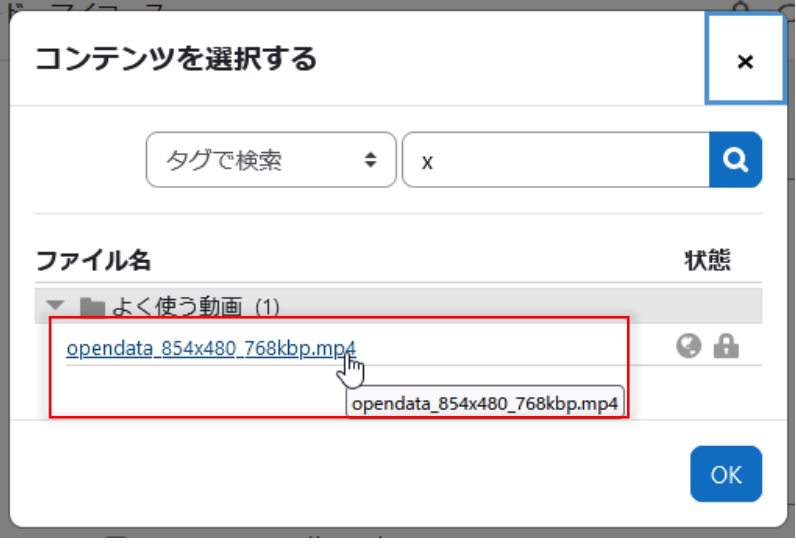

選択されたコンテンツの名前が表示されます。

使用するコンテンツ opendata 854x480 768kbp.mp4 ≑

## (3) アピアランス

教材の表示形式についても設定することができます。

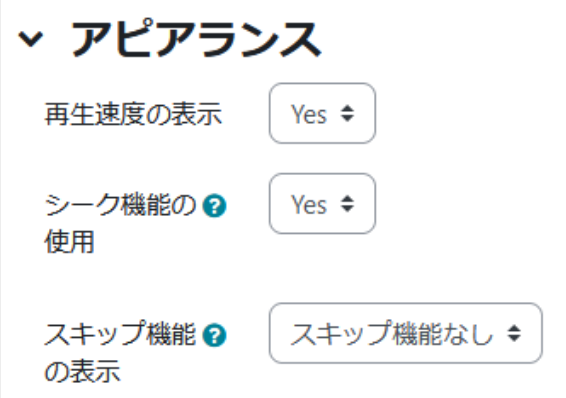

#### 各項目の設定は以下のようになります。

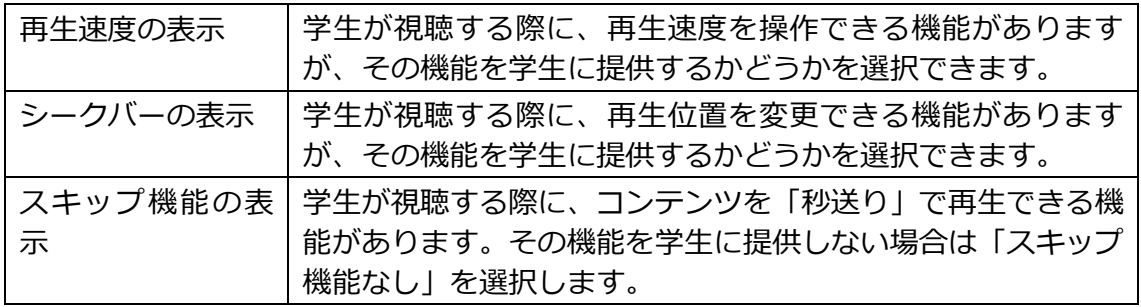

## (4) タイミング

教材を提示する期間を、公開日時と終了日時で指定できます。 特に期間制限をしない場合は、それぞれ「有効にする」をNoにします。

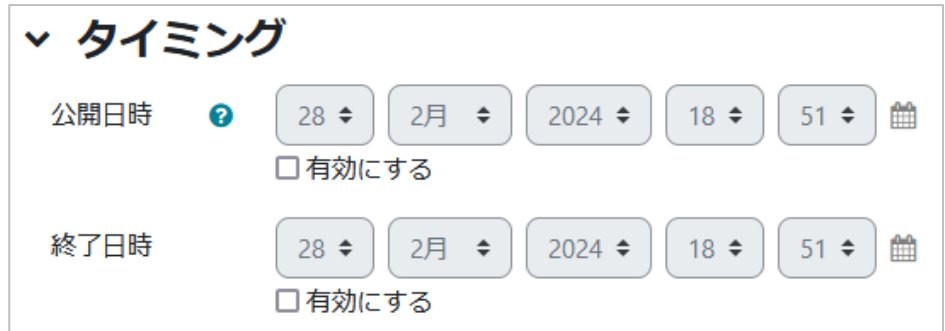

### (5) 評点

最大評点や評定方法を設定します。

最大評点はコースの運用方針に従って適宜設定してください。

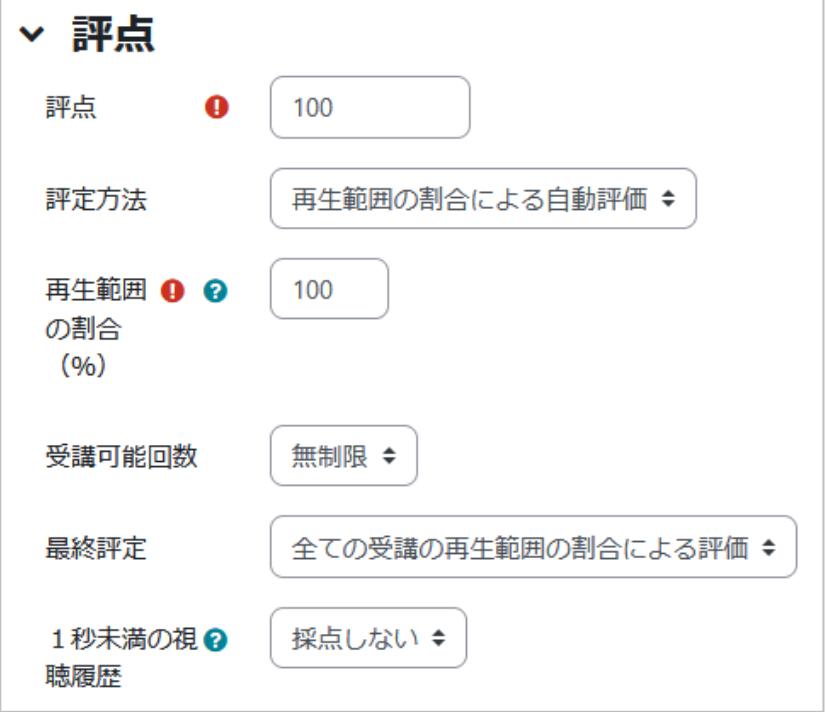

• 評点

この教材で与える評点の満点を設定します。

• 評定方法

以下の評定方法から選択できます。

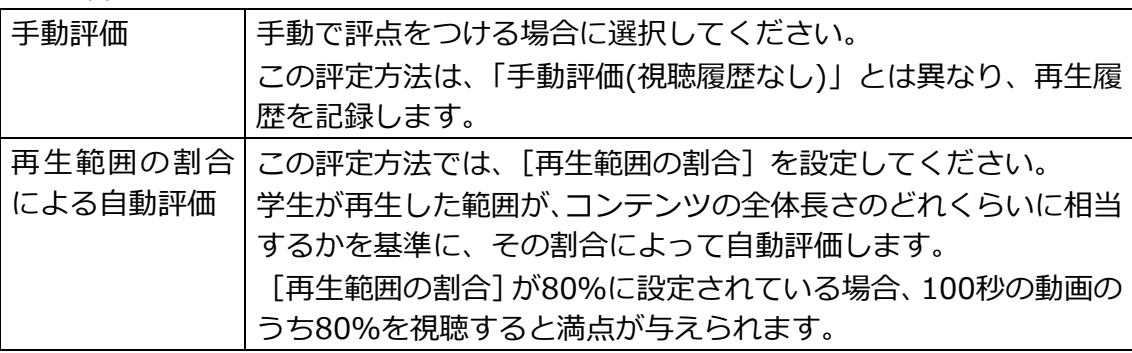

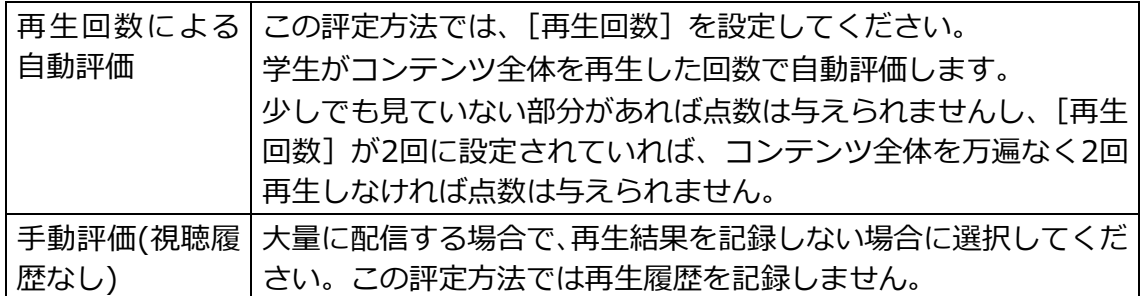

• 受講可能回数

1人の学生が最大何回まで視聴できるかを設定できます。

• 最終評定

複数回の受講が可能なので、最終評定を決める方法を選択します。

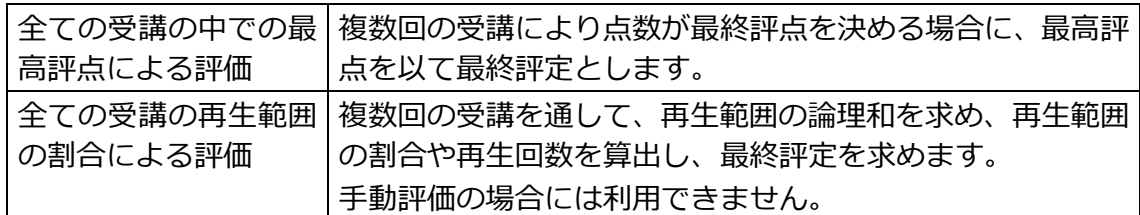

• 1秒未満の視聴履歴

この設定では1秒未満の視聴履歴を評定に含めるかどうかを決定します。「採点しない」 を設定した場合は1秒未満の視聴履歴(シークバーをクリックすると発生)は採点され ません。

## (6) 補足ブロック設定

補足ブロックを利用すると、動画の再生中に補足情報を提示できます。 以下のようにタイトルとコンテンツを設定できます。

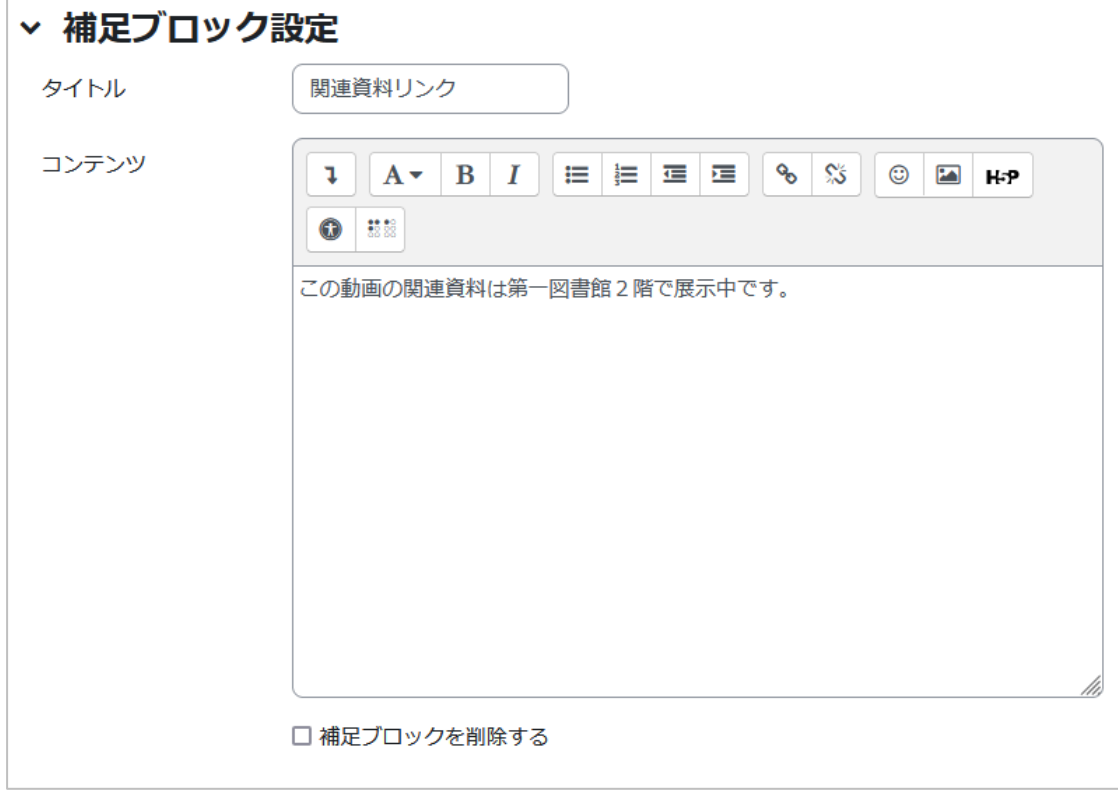

設置済みのブロックを削除する場合は、「補足ブロックを削除する」をYesにします。

補足ブロックを使うととは、下図のように再生中に補足資料や情報を提示するための領 域が出現します。

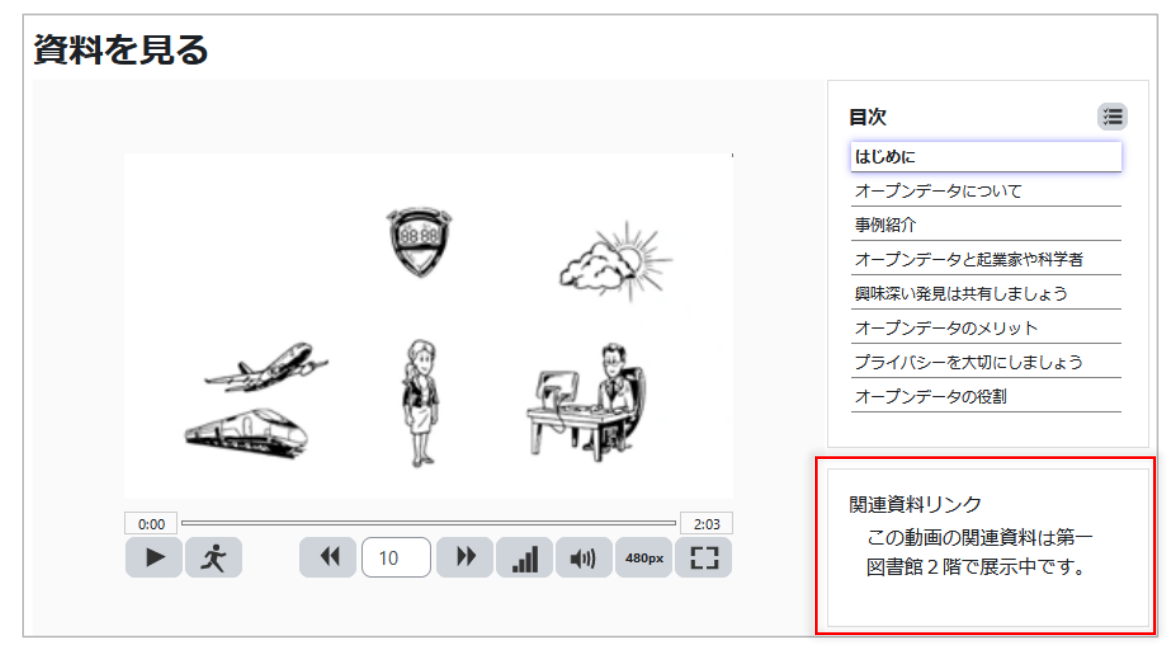

#### (7) その他

モジュール共通設定等は、コースの運用方針に合わせて適宜設定してください。 それぞれの設定が完了したら、「保存してコースに戻る]ボタンまたは「保存して表示 する]ボタンをクリックして、活動モジュールを保存してください。

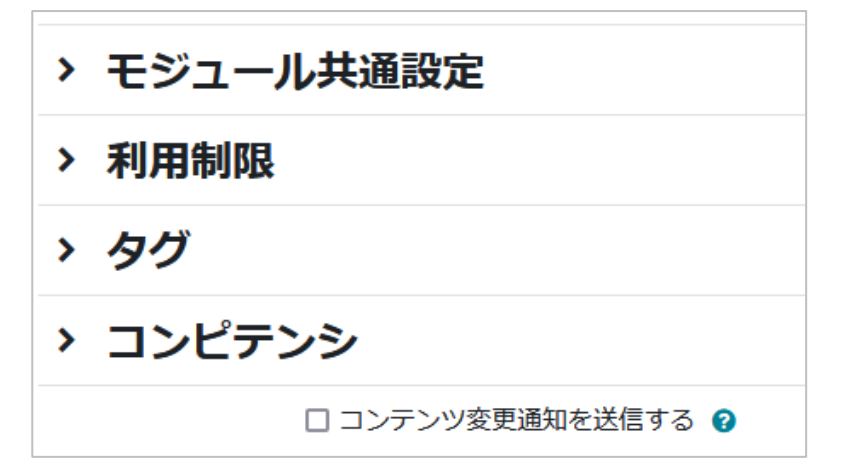

(8) 設定が終わったら、「保存してコースに戻る」ボタンをクリックします。

## <span id="page-29-0"></span>**3.2. 学生が活動モジュールを利用する**

コースに設置した「KMSプレイヤー」活動モジュールを学生に視聴させます。 本項では学生の操作について、簡単に紹介します。

<span id="page-29-1"></span>**3.2.1. コース内の表示**

学生がコースに入ると、「KMSプレイヤー」活動モジュールが表示されます。

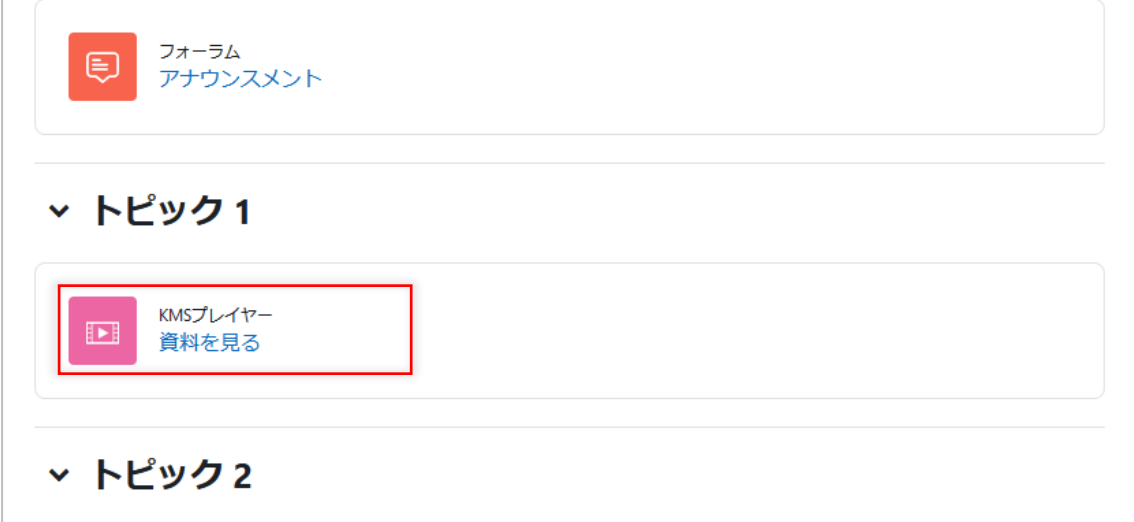

## <span id="page-29-2"></span>**3.2.2. コンテンツを視聴する**

活動モジュールをクリックすると、受講開始]ボタンが表示されますので、クリックし ます。

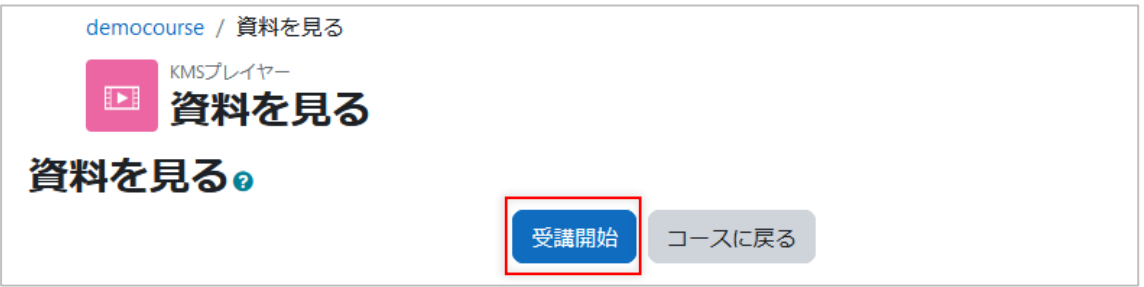

すると、視聴画面が表示されます。

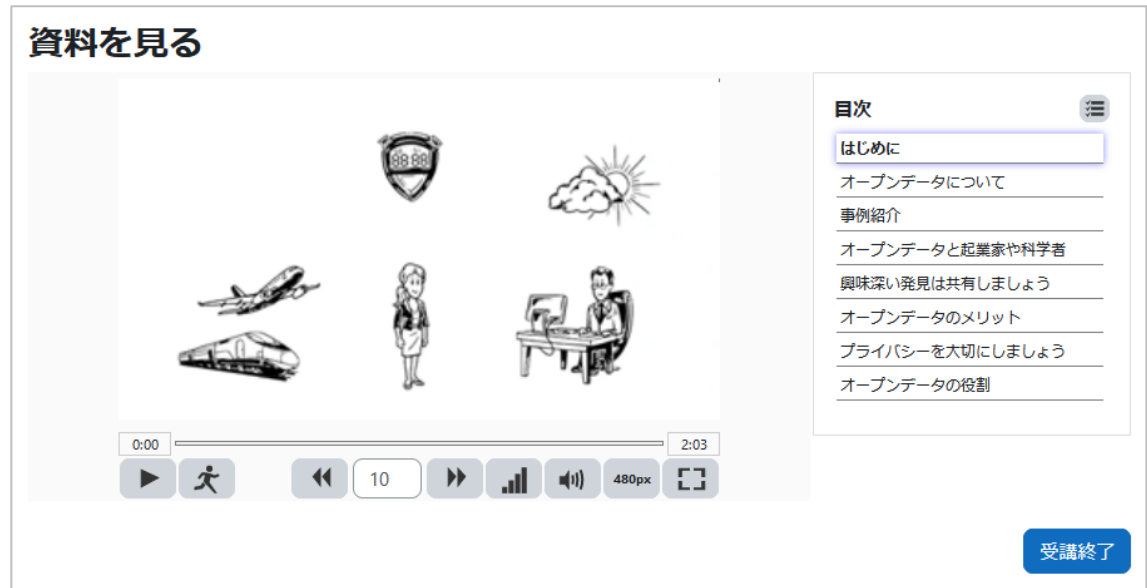

動画のコントロールは以下のように利用します。

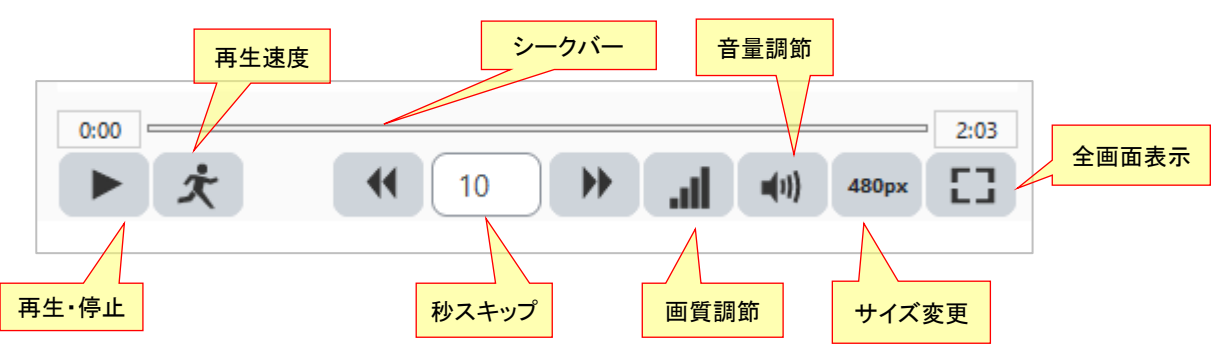

[再生]ボタンをクリックすると再生が始まり、[停止]ボタンをクリックすると再生 が中断します。

視聴が終了したら、[受講完了]ボタンをクリックし、受講概要画面に進みます。

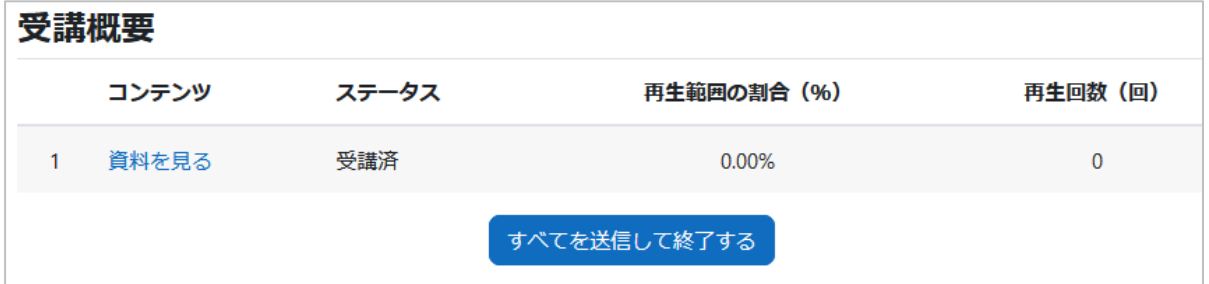

受講結果を提出する場合は、[すべてを送信して終了する]ボタンをクリックします。 すると、レビュー画面に進みます。

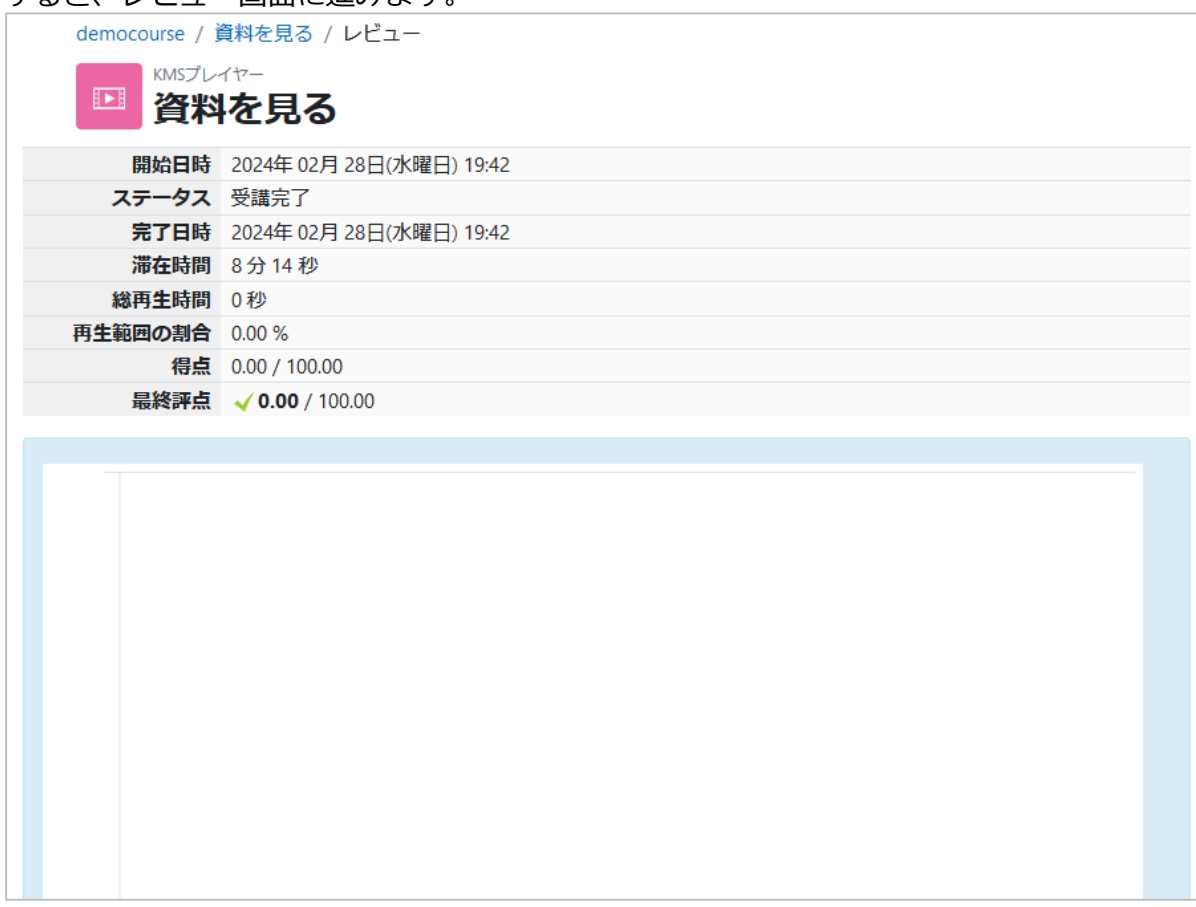

レビュー画面では、視聴結果のグラフや、自動評定の場合の評点などが表示されます。

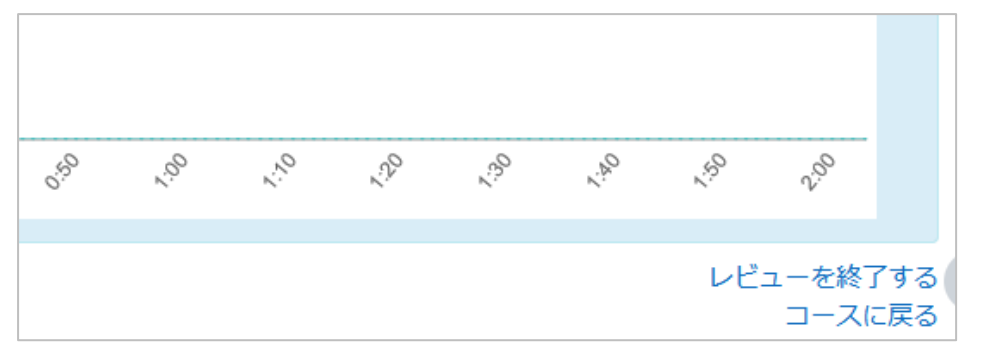

確認が終わったら、「レビューを終了する」リンクまたは「コースに戻る」リンクをク リックして、次の画面に進んでください。

## <span id="page-32-0"></span>**3.3. 評定する**

教師が学生の視聴結果を確認する操作です。

<span id="page-32-1"></span>**3.3.1. 評定画面を表示する**

教師ユーザがコースを表示し、「KMSプレイヤー」活動モジュールをクリックします。

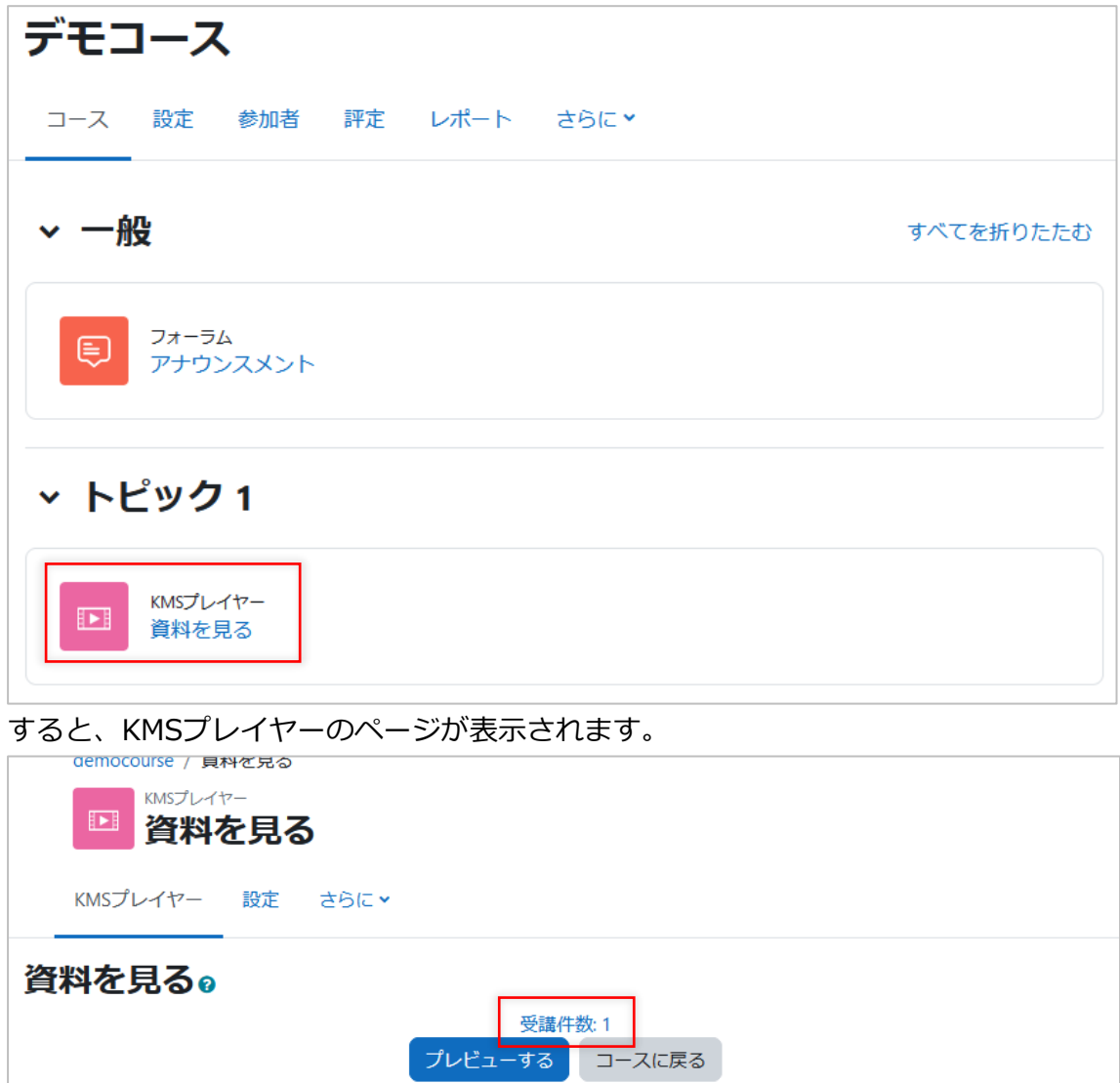

中央部の「受験件数」と表示されているリンクをクリックすると、学生の受講状況の一 覧を確認できる評定画面に進みます。

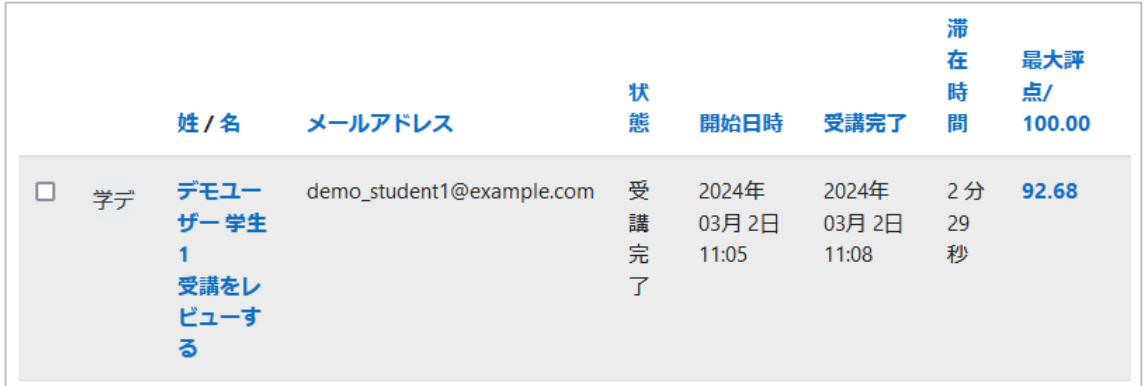

## <span id="page-33-0"></span>**3.3.2. 活動モジュールの視聴状況のレビュー**

この画面で、「受講をレビューする」のリンクをクリックします。

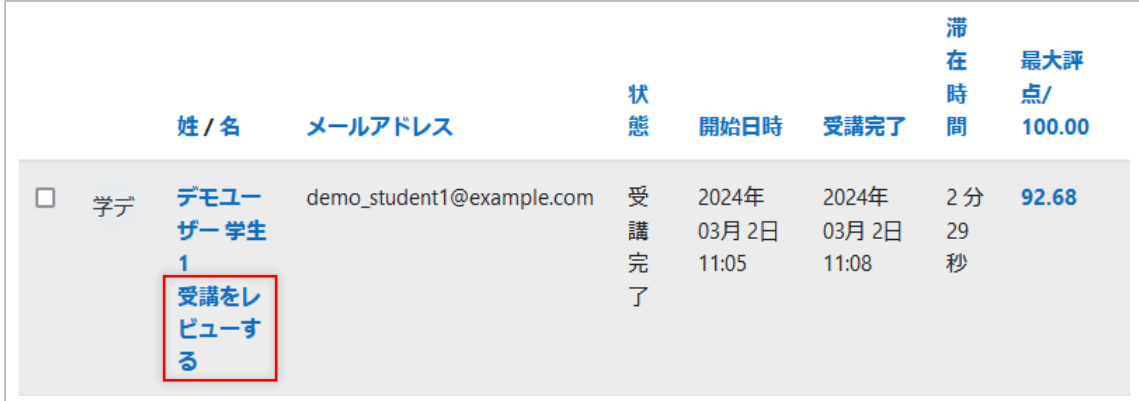

#### すると、視聴状況の詳細が表示されます。

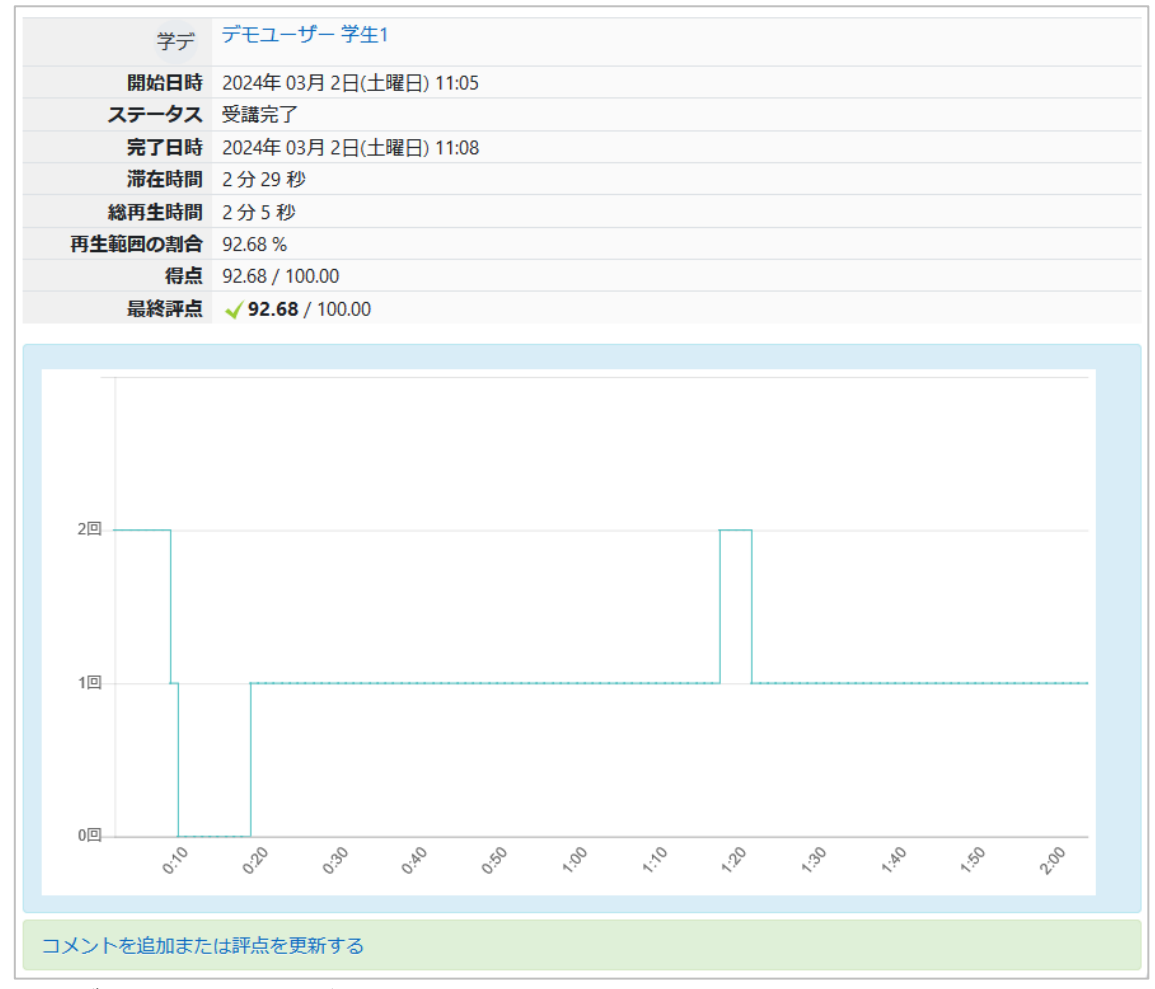

このグラフでは、学生がどの範囲を何回視聴したかを詳しく確認できます。

## <span id="page-34-0"></span>**3.3.3. 評点やコメントを操作する**

この画面で、[コメントを追加または評点を更新する]リンクをクリックします。

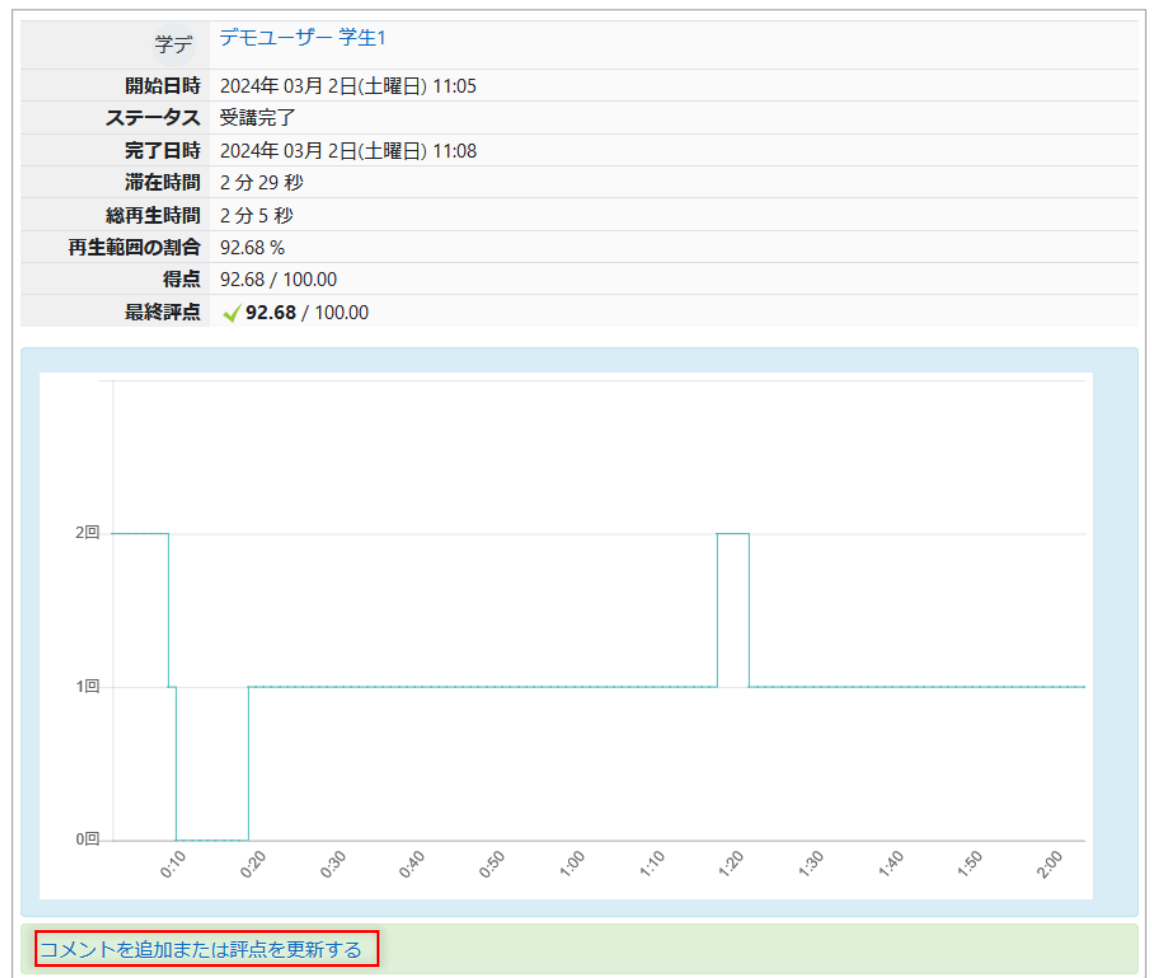

#### すると、評点を変更したり、コメントを設定したりできます。

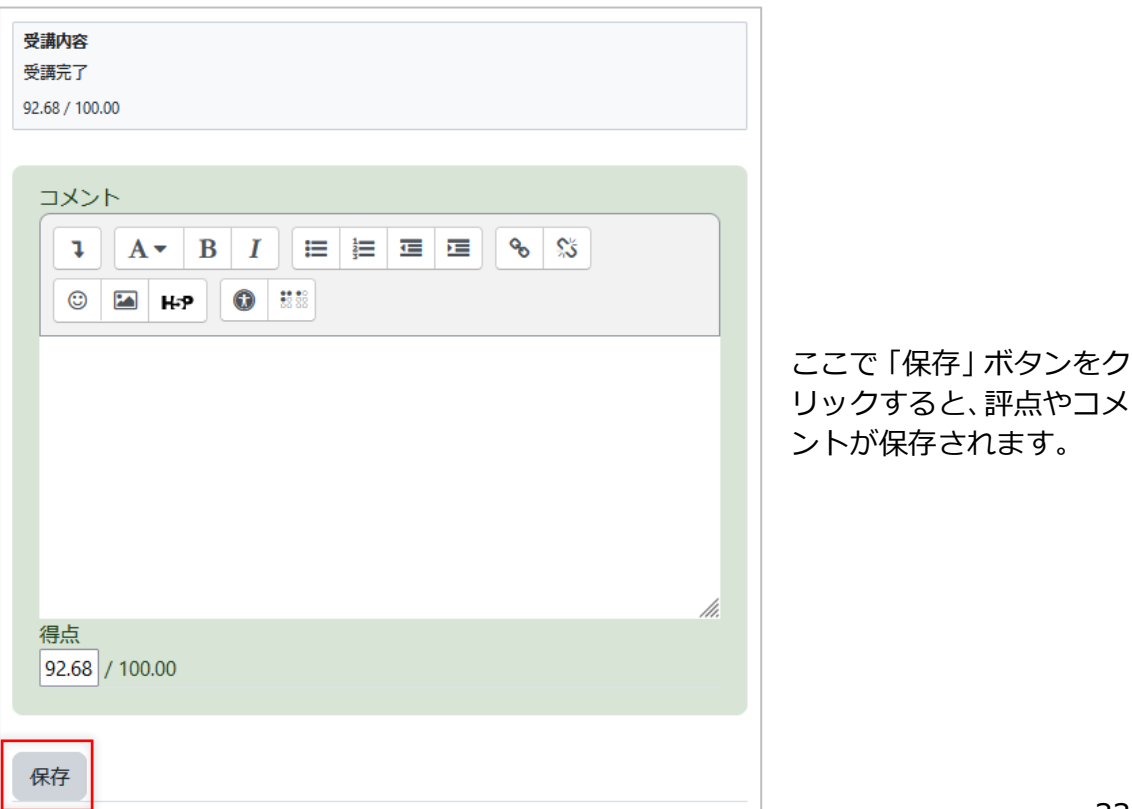

# <span id="page-35-0"></span>**3.4. 複数のページを作成する**

KMSプレイヤー活動モジュールでは、小テスト(Quiz)と同様に複数のコンテンツから1 つの教材を作成できます。その場合は、[複数のページを作成]をチェックします。

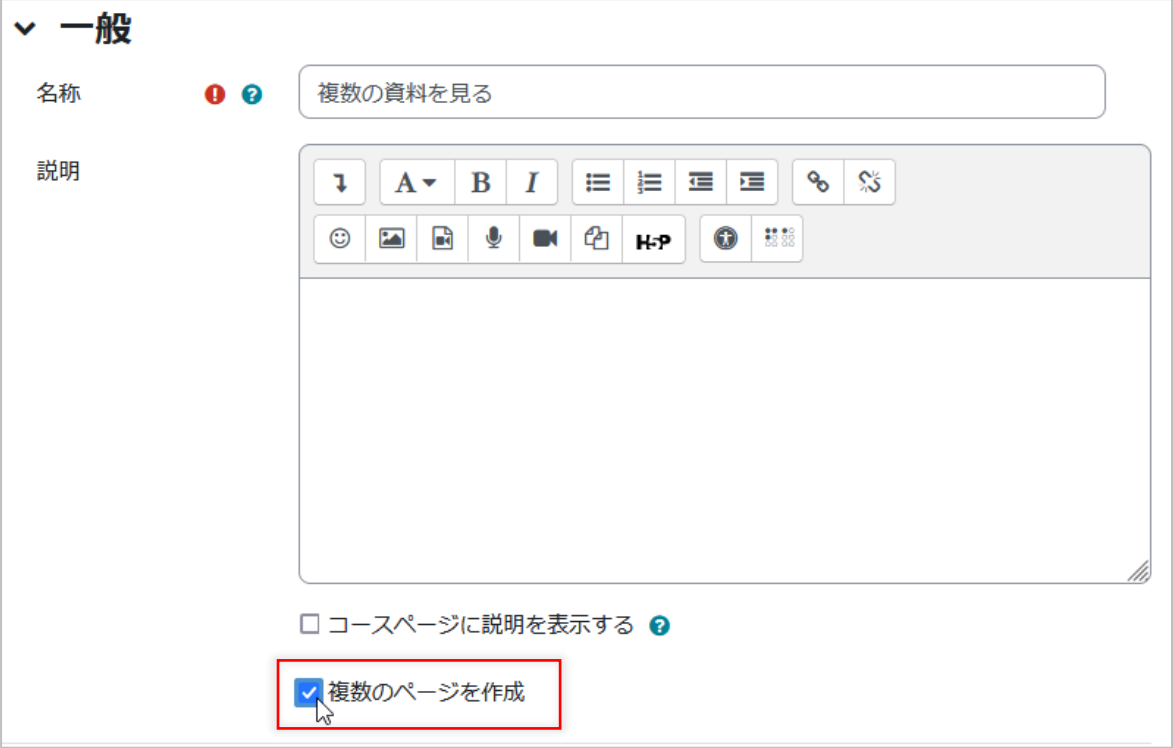

その後、[保存して表示する]ボタンをクリックします。

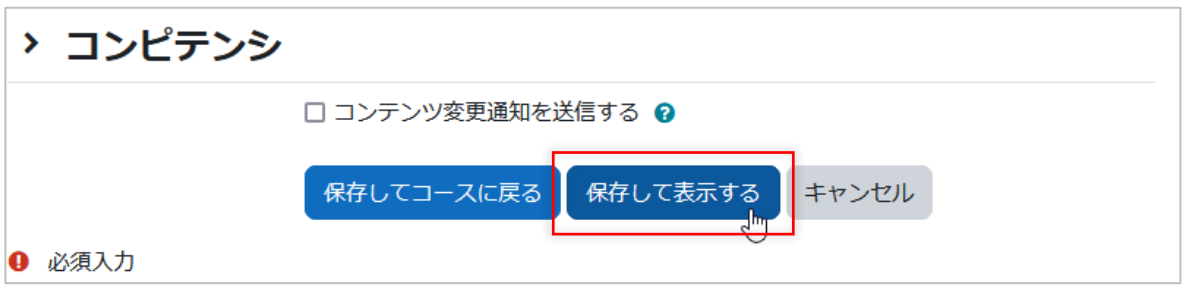

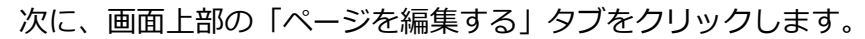

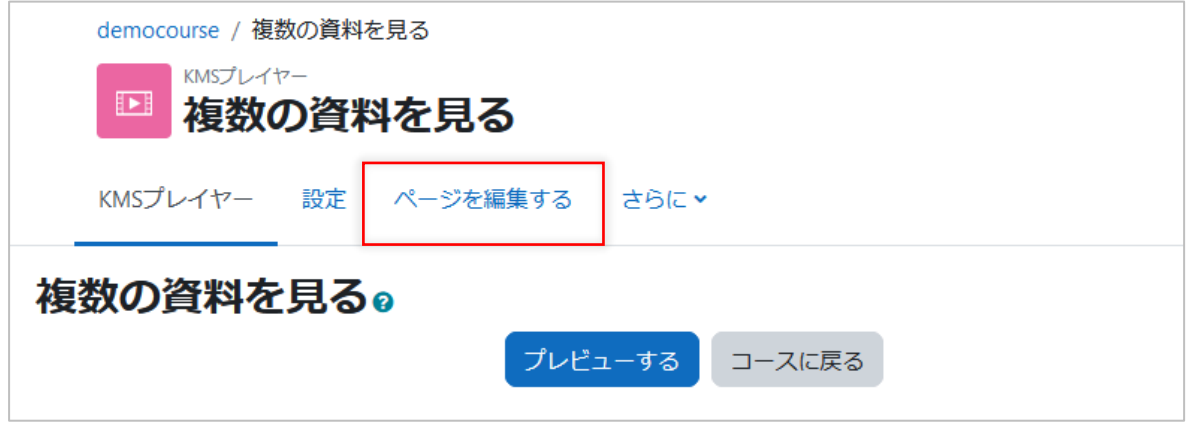

すると、ページの編集画面に進みます。

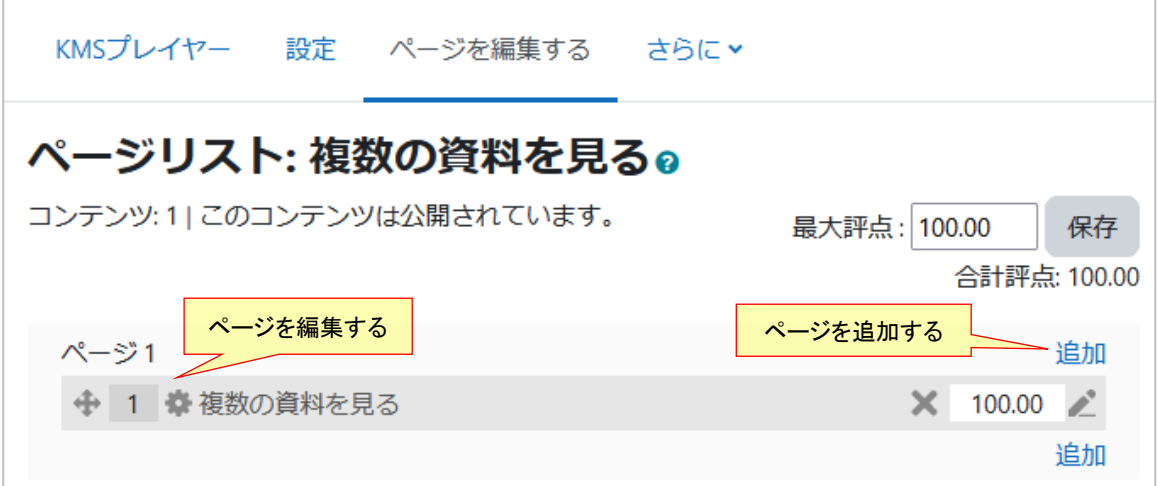

ページを追加するときは、[追加]リンクをクリックします。

すると、以下のようにページ名や説明、このページで使用するコンテンツ、このページの 最大評点、補足ブロックの設定を行う画面が表示されます。

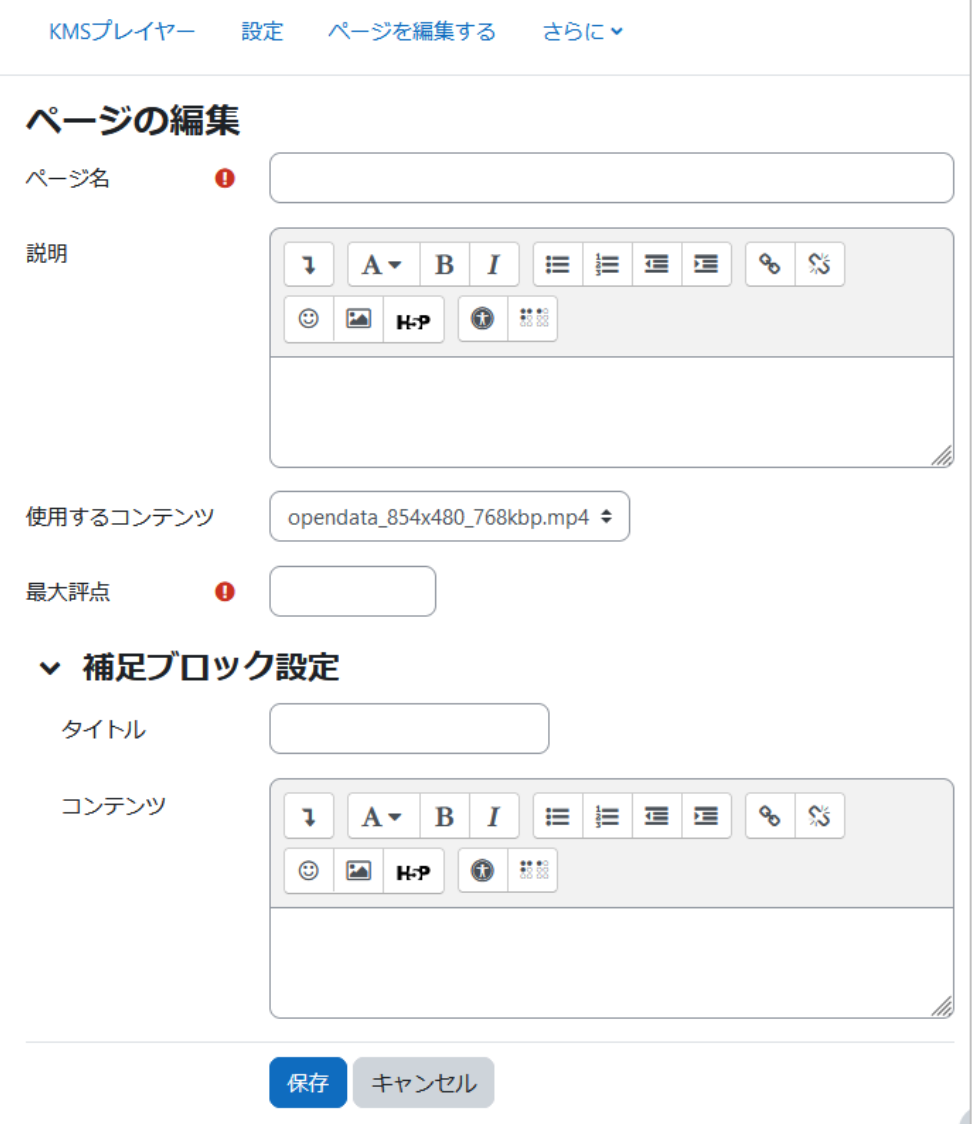

各項目を設定したら [保存] ボタンをクリックして保存してください。

以下のように新しいページが追加されます。

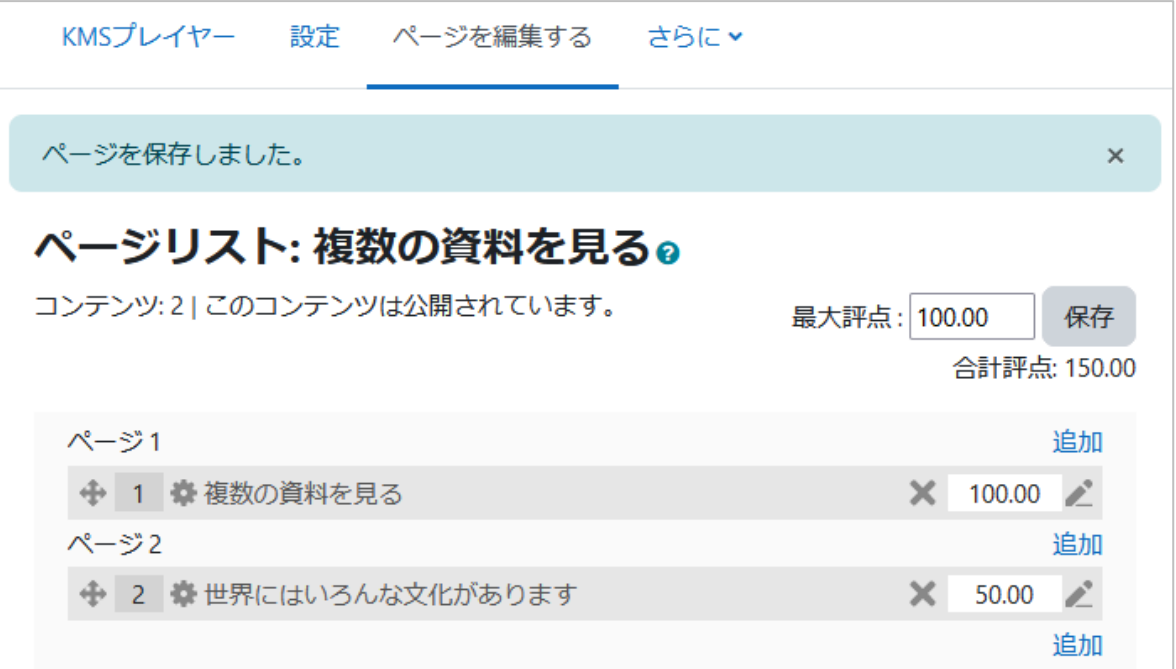

# <span id="page-38-0"></span>**4. その他**

# <span id="page-38-1"></span>**4.1. 追加機能について**

KMSプレイヤー製品には、いくつかのオプションの拡張機能があります。

- コンテンツに字幕をつけたいとき オプションの「字幕管理」プラグインをご利用いただけます。 複数の言語の字幕を一緒に管理できます。
- コンテンツとスライド画像を一緒に表示したいとき オプションの「スライドプラグイン」プラグインをご利用いただけます。 動画のタイムラインに合わせて自動でスライド画像を切り替えて表示できます。

以上。